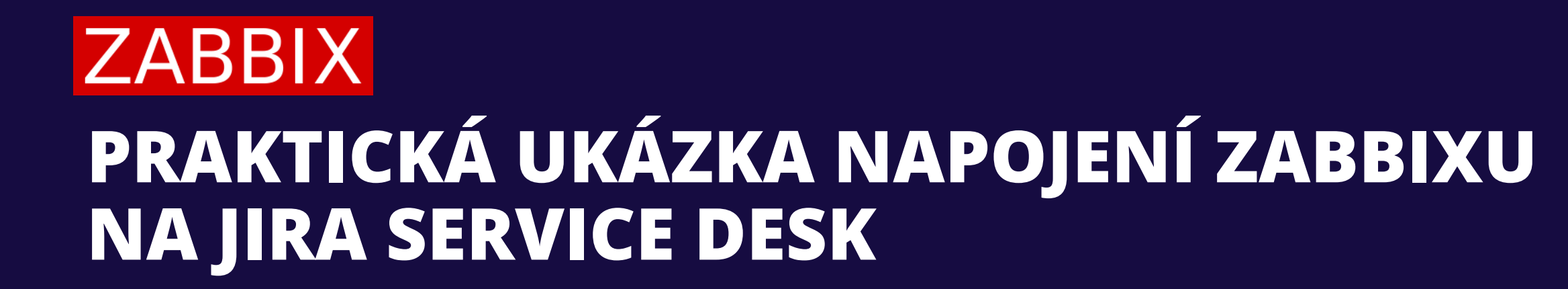

**CESKY** 

ZABBIX<sub>O</sub>

Ž

m

## Představení CorelT

▶RS:/011<br>▶RS:/011

ČESKÝ ZABBIX ONLINE MEEETU ᠊ᠣ

#### Představení CoreIT

Jsme mladá společnost složená ze zkušených IT profesionálů, specializující se na komplexní řešení open source. **Pro naše klienty poskytujeme strategické partnerství na nejvyšší technologické úrovni v mnoha oblastech jako je DevOps, agilní vývoj, aplikační infrastruktura, monitorování a řešení pro podporu IT služeb. Zabýváme se také obchodními procesy a podporou workflow.**

**ZABBIX** 

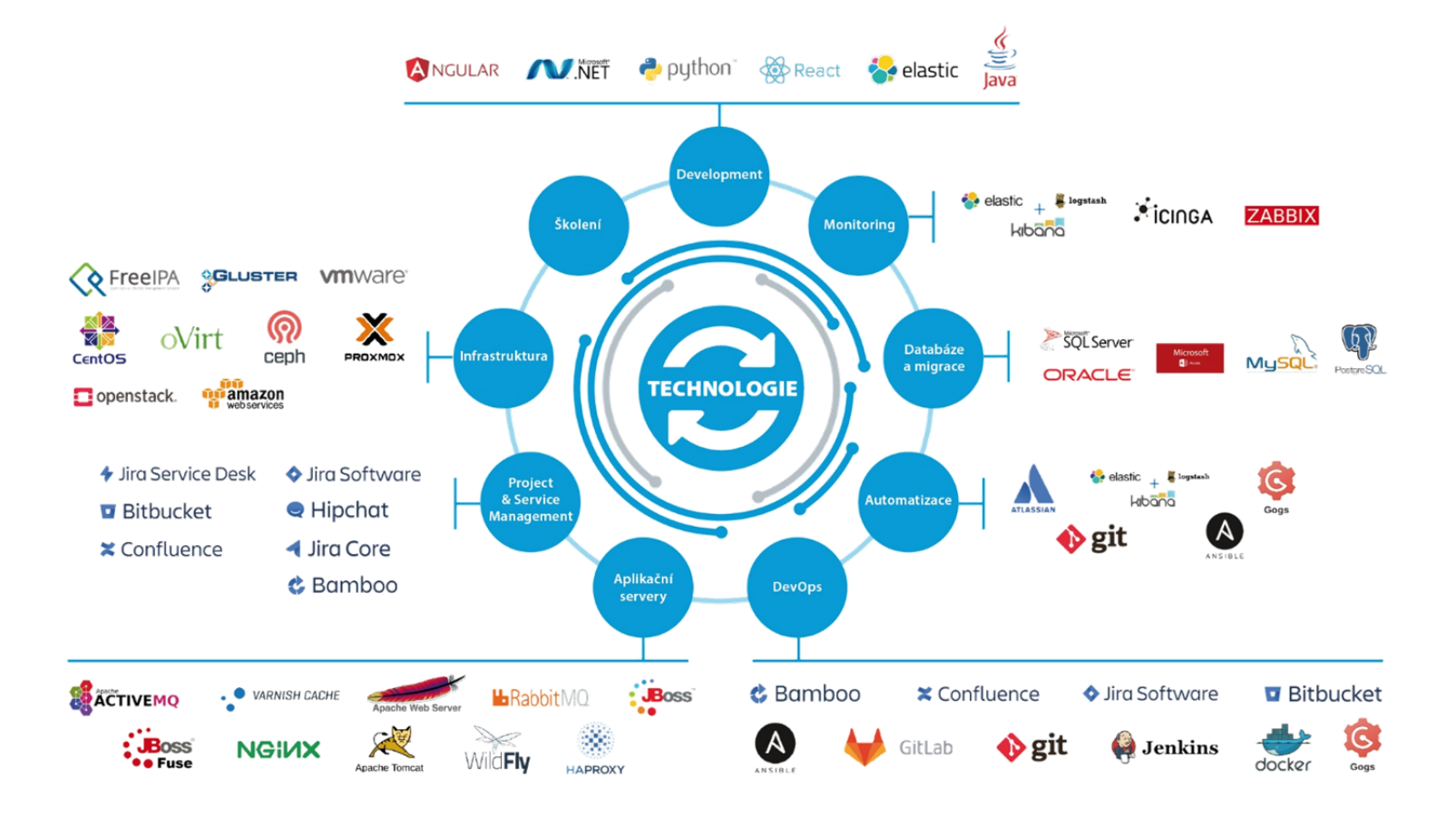

# Představení CoreIT

#### **Zabbix v CoreIT**

- Součástí týmu je jediný certifikovaný trenér pro všechny Zabbix kurzy v České republice a na Slovensku, Tomáš Heřmánek.
- Zabbix je nasazen u desítek našich zákazníků.
- Pořádáme pravidelné webináře, které pokrývají nejrůznější oblasti Zabbix monitoringu, to vše doplněné o možnosti našich služeb.

#### **Atlassian v CoreIT**

- Jako Atlassian Silver Solution partneři vám pomůžeme nastavit efektivní týmovou spolupráci díky správně integrovaným nástrojům společnosti Atlassian.
- Naše služby v oblasti Atlassian: konzultace a implementace, technická podpora a provoz, prodej licencí

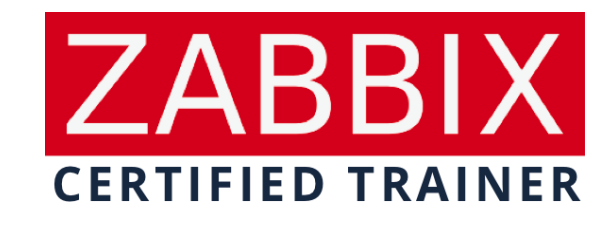

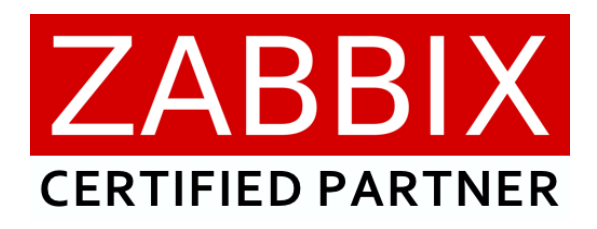

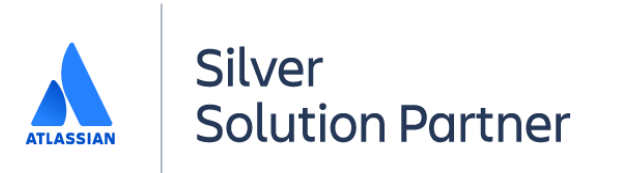

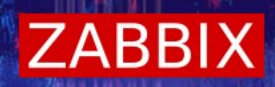

▶RS:/011<br>▶RS:/011

ČESKÝ ZABBIX ONLINE MEEETU ᠊ᠣ

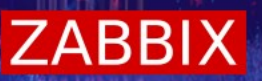

#### **Pro napojení Zabbixu do Jira Service Desku budeme používat webhook. Co to ale vlastně je?**

- Webhook pro média je užitečný pro HTTP volání využívající JavaScript pro přímou integraci s ≁ externími systémy jako jsou helpdesky nebo messangery.
- Je dostupný od verze 4.2
- Používá JavaScript ≁
- Zpracovává se na Zabbix serveru

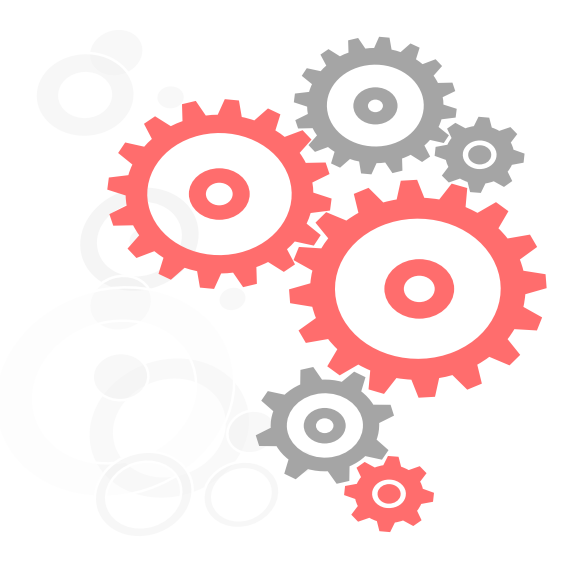

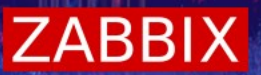

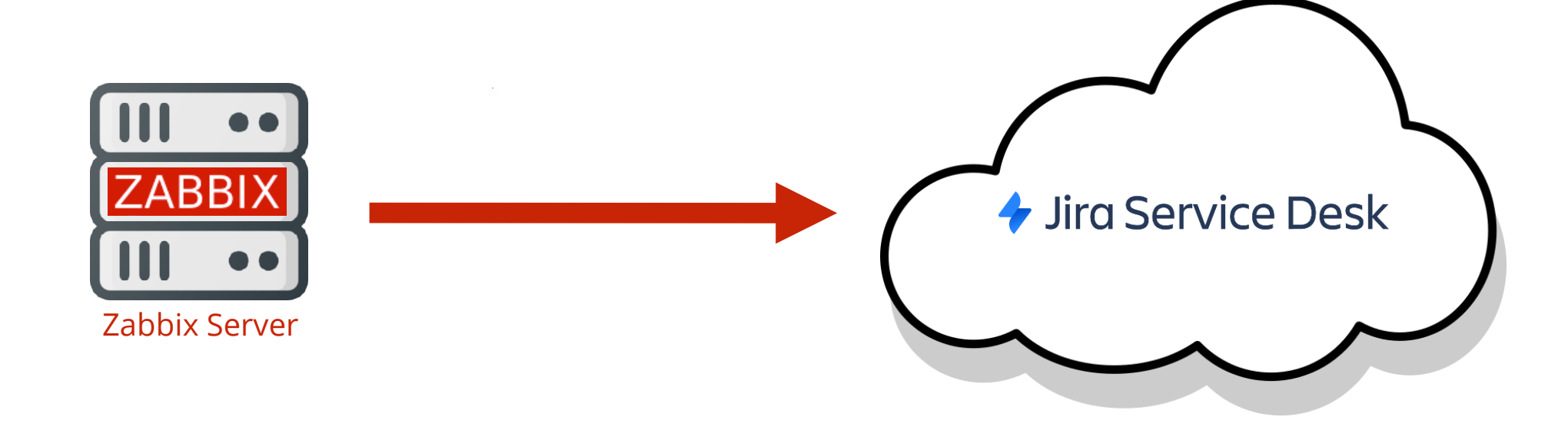

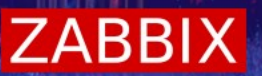

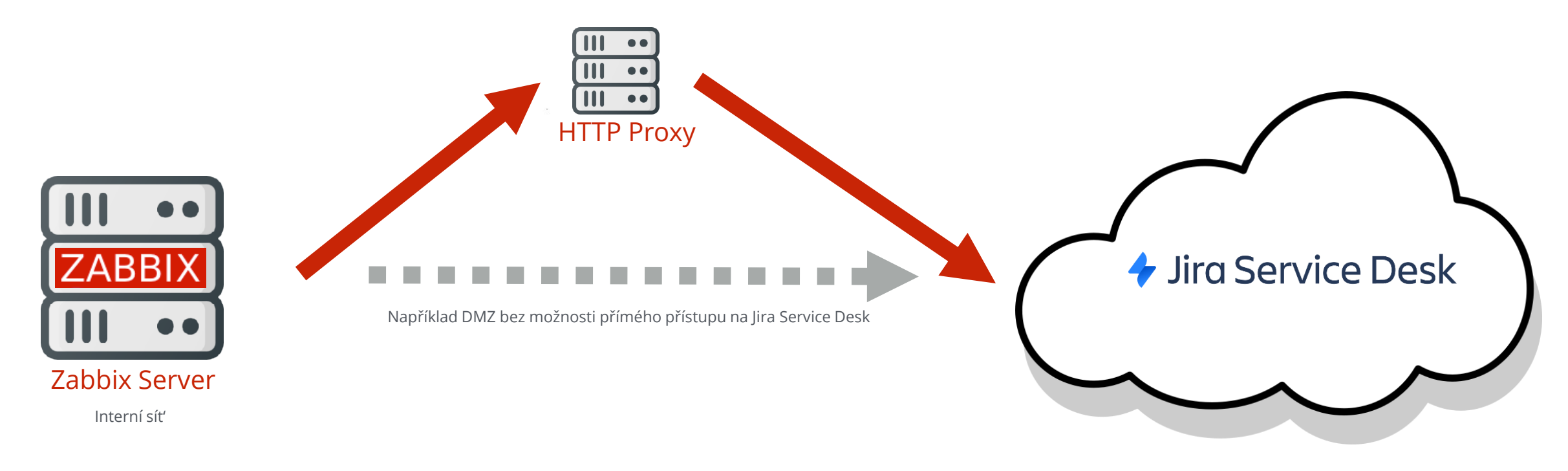

- Od verze 5.0 ≁
- Prázdný parametr se automaticky předvyplní pro nový webhook media "HTTPProxy"≁

**ZABBIX** 

Další nativní media types používající webhook:

**DISCORD** 

**lLert** Intelligent Alert Notification

Sira Software

**→ Jira Service Desk** 

O Mattermost

T i: Microsoft Teams

**& Opsgenie** 

OTRS

**PagerDuty** 

Pushover

**A REDMINE** 

servicenow.

ernack **2:** S | G N L 4

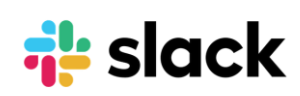

solarwinds **Zy** spiceworks **SysAid** 

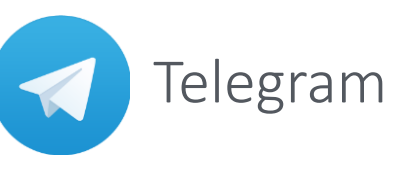

>TOPdesk

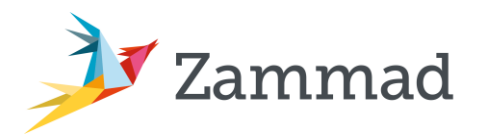

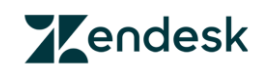

HTTPS://GIT.ZABBIX.COM/PROJECTS/ZBX/REPOS/ZABBIX/BROWSE/TEMPLATES/MEDIA

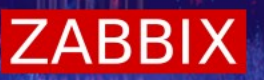

Oblíbené u našich zákazníků

#### *Ultra Service Desk*

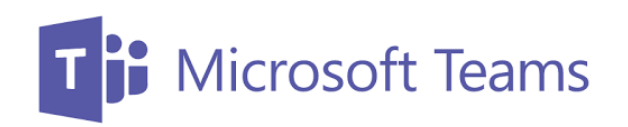

**& Opsgenie** 

#### **A** REDMINE

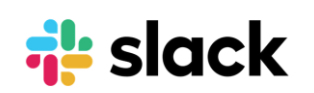

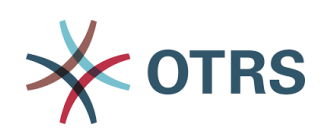

▶RS:/011<br>▶RS:/011

ČESKÝ ČESKÝ ZABBIX ONLINE MEEETUPZABBIX ONLINE MEEETU

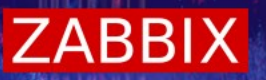

#### **Co musíme zařídit:**

- Vytvořit uživatele s přístupem do Service Desku
- Zjistit Jira Service Desk ID
- \* Zjistit Jira Service Desk Request type
- V případě použití Custom fieldu je potřeba vytvořit a zjistit jeho ID

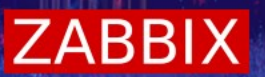

#### Administration > [User management]

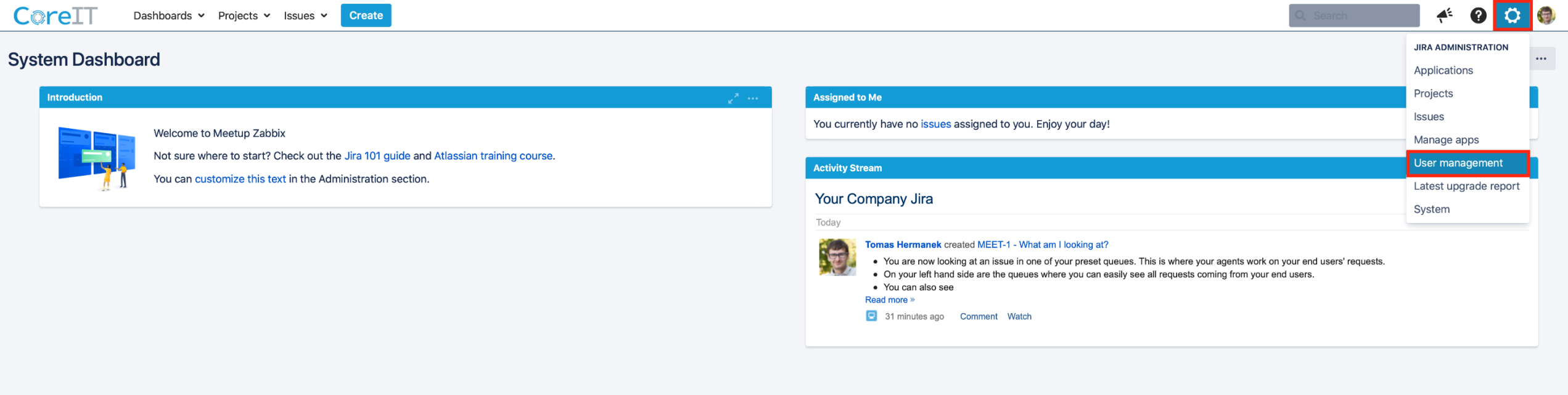

Atlassian Jira Project Management Software (v8.13.0#813000-sha1:8c68d80) · About Jira · Report a problem

Powered by a free Atlassian Jira evaluation license. Please consider purchasing it today.

**A ATLASSIAN** 

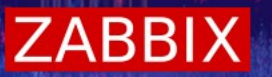

\* Vyplňte své heslo pro eskalaci práv a potvrďte ho tlačítkem "Confirm"

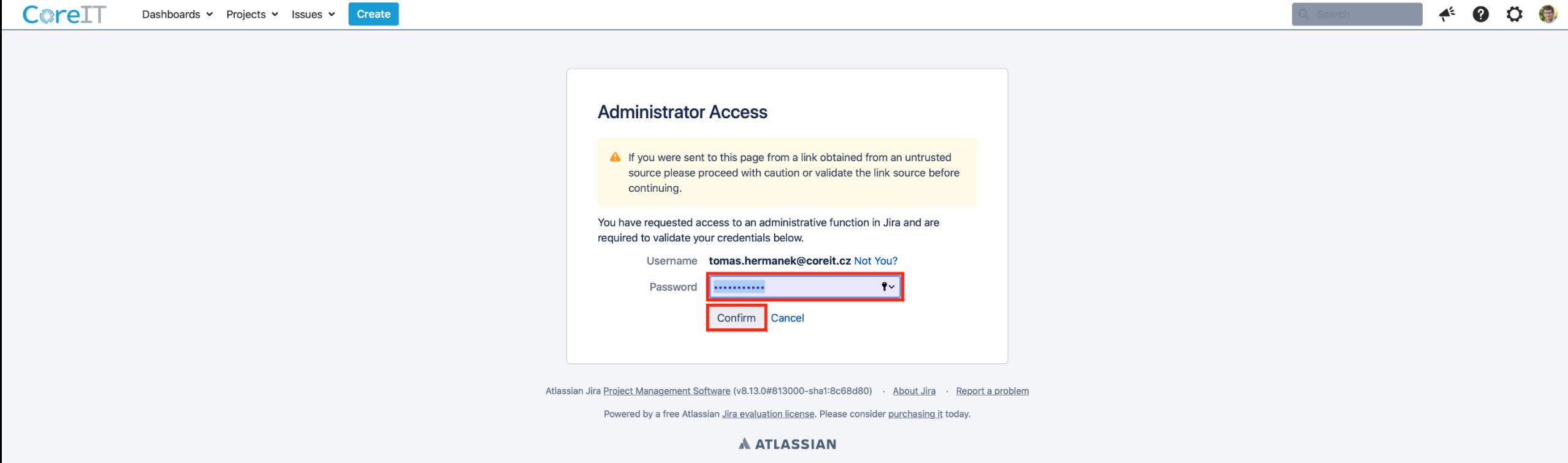

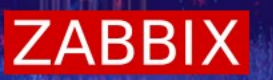

\* Klikněte na tlačítko "Create user" a vytvořte tak nového uživatele

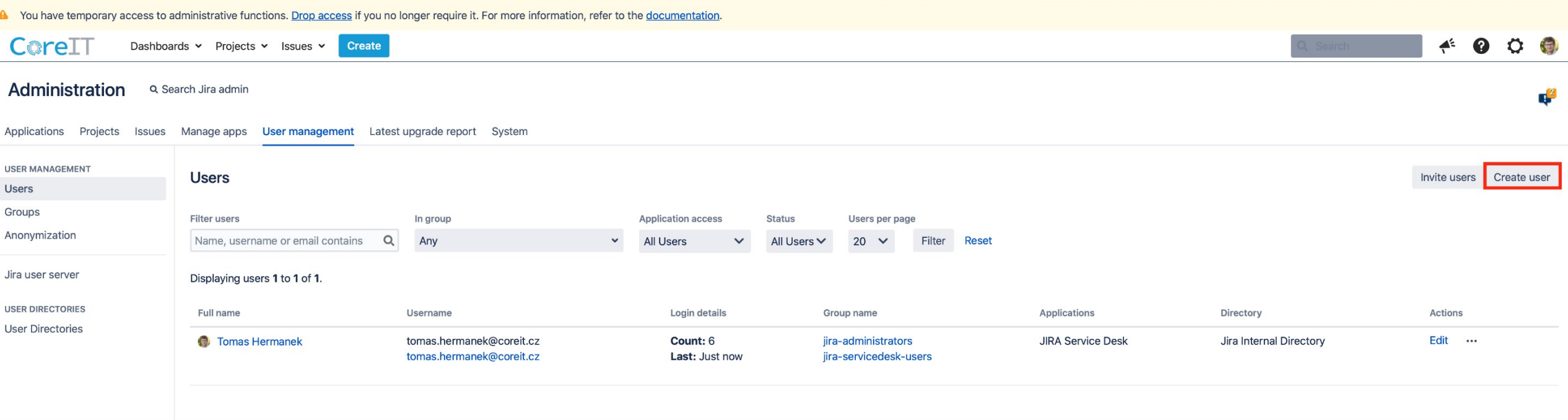

Atlassian Jira Project Management Software (v8.13.0#813000-sha1:8c68d80) · About Jira Report a problem

Powered by a free Atlassian Jira evaluation license. Please consider purchasing it today.

**A ATLASSIAN** 

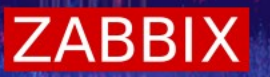

Vyplňte pole označená červeně, nezapomeňte zakliknout přístup do Jira Service Desku a poté klikněte na tlačítko "Create user"

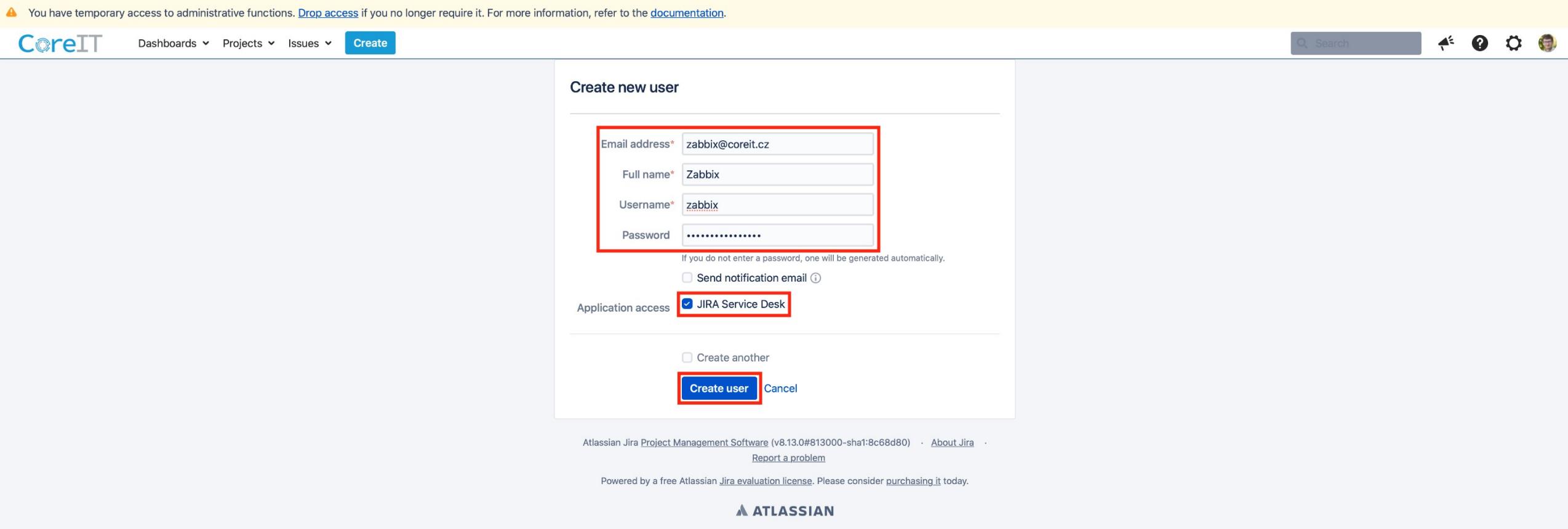

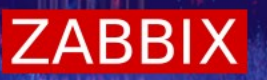

#### Po všech předchozích krocích uvidíte nové uživatele stejně jako na obrázku níže

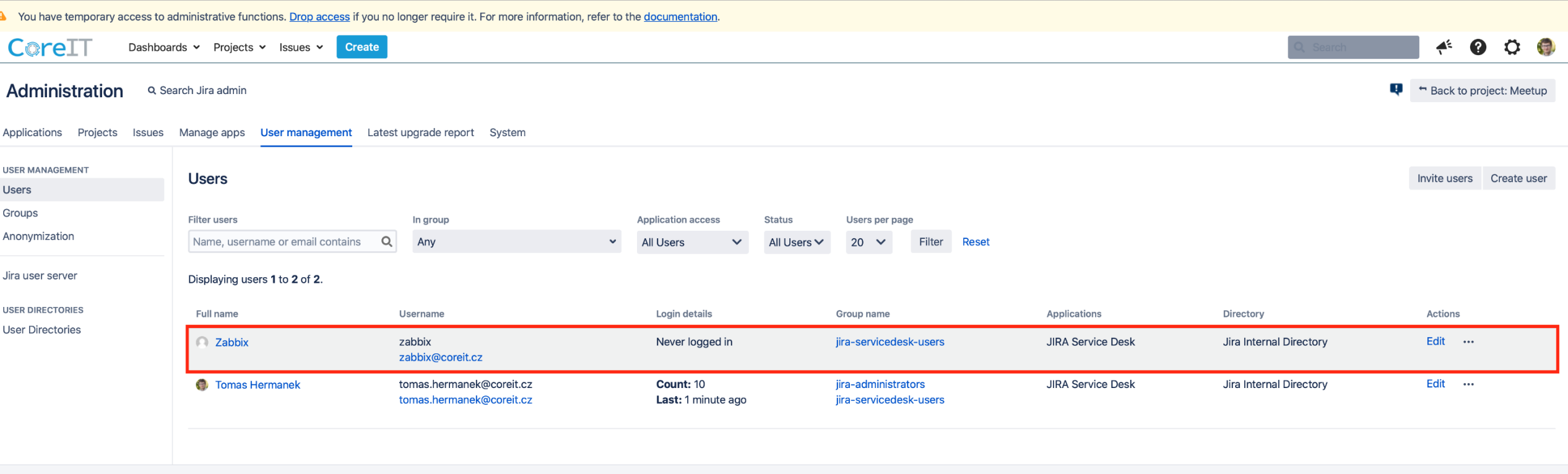

Atlassian Jira Project Management Software (v8.13.0#813000-sha1:8c68d80) · About Jira Report a problem

Powered by a free Atlassian Jira evaluation license. Please consider purchasing it today.

**A ATLASSIAN** 

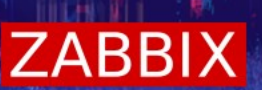

#### Administration > [Issues]

A You have temporary access to administrative functions. Drop access if you no longer require it. For more information, refer to the documentation.  $O$  (a)  $\boldsymbol{\Omega}$ CoreIT Dashboards v Projects v Issues v **Create JIRA ADMINISTRATION** Administration Q Search Jira admin Π tup Applications Projects Applications Projects Issues Manage apps User management Latest upgrade report System **Issues USER MANAGEMENT** Manage apps **Users iser Users** User management Groups **Filter users** Latest upgrade report In group **Application access Status** Users per page Anonymization Name, username or email contains  $Q$  $\checkmark$ System Any **All Users** All Users V 20  $\checkmark$ Filter **Reset** Jira user server Displaying users 1 to 2 of 2. **USER DIRECTORIES** Full name Username Login details Group name **Applications** Directory Actions **User Directories** 2 Zabbix zabbix Never logged in jira-servicedesk-users **JIRA Service Desk** Jira Internal Directory Edit ... zabbix@coreit.cz **C** Tomas Hermanek Edit ... tomas.hermanek@coreit.cz **Count: 21** jira-administrators **JIRA Service Desk** Jira Internal Directory tomas.hermanek@coreit.cz Last: Just now jira-servicedesk-users

Atlassian Jira Project Management Software (v8.13.0#813000-sha1:8c68d80) - About Jira - Report a problem

Powered by a free Atlassian Jira evaluation license. Please consider purchasing it today.

**A ATLASSIAN** 

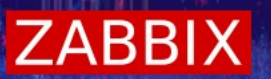

#### Custom fields > [Add custom field]

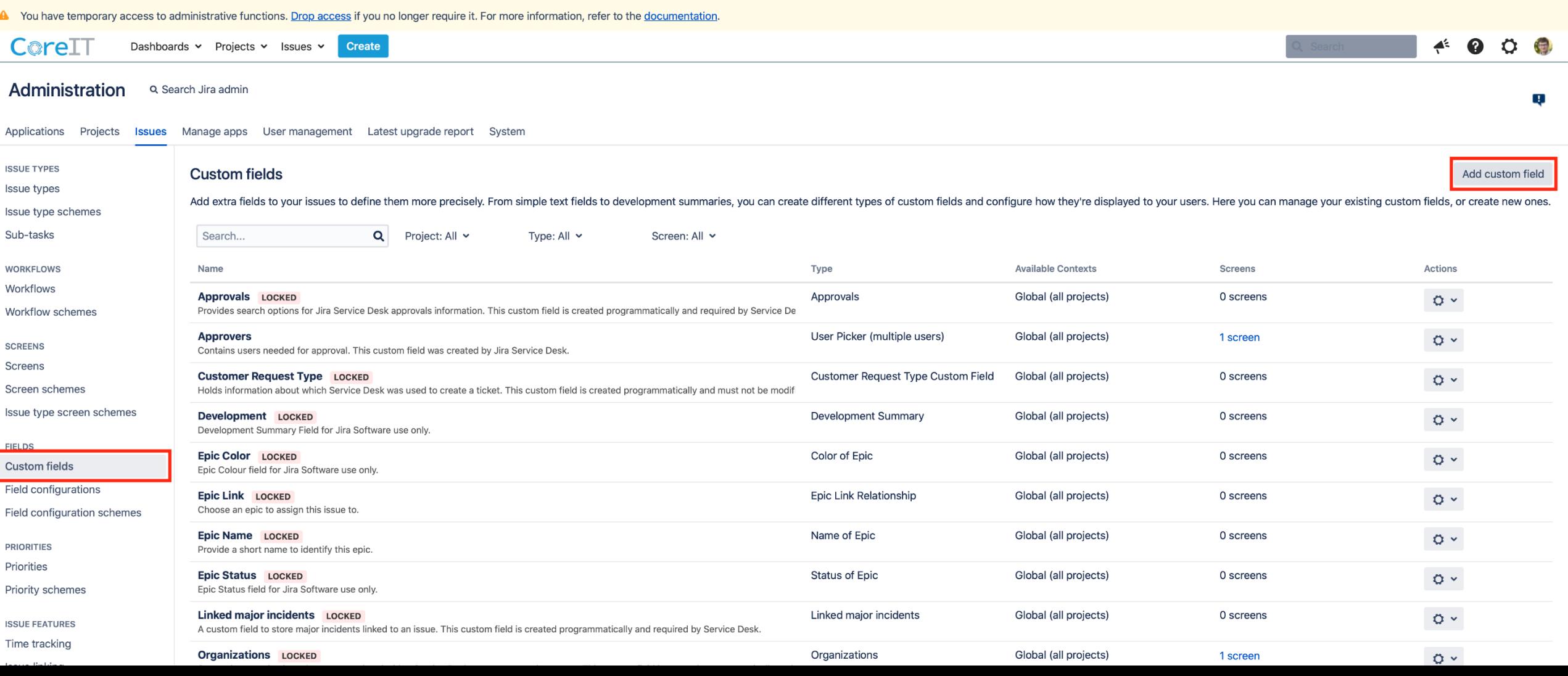

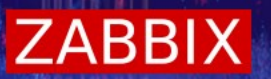

#### \* Pro Váš Custom field si zvolte typ "Text Field (single line)" a klikněte na "Next"

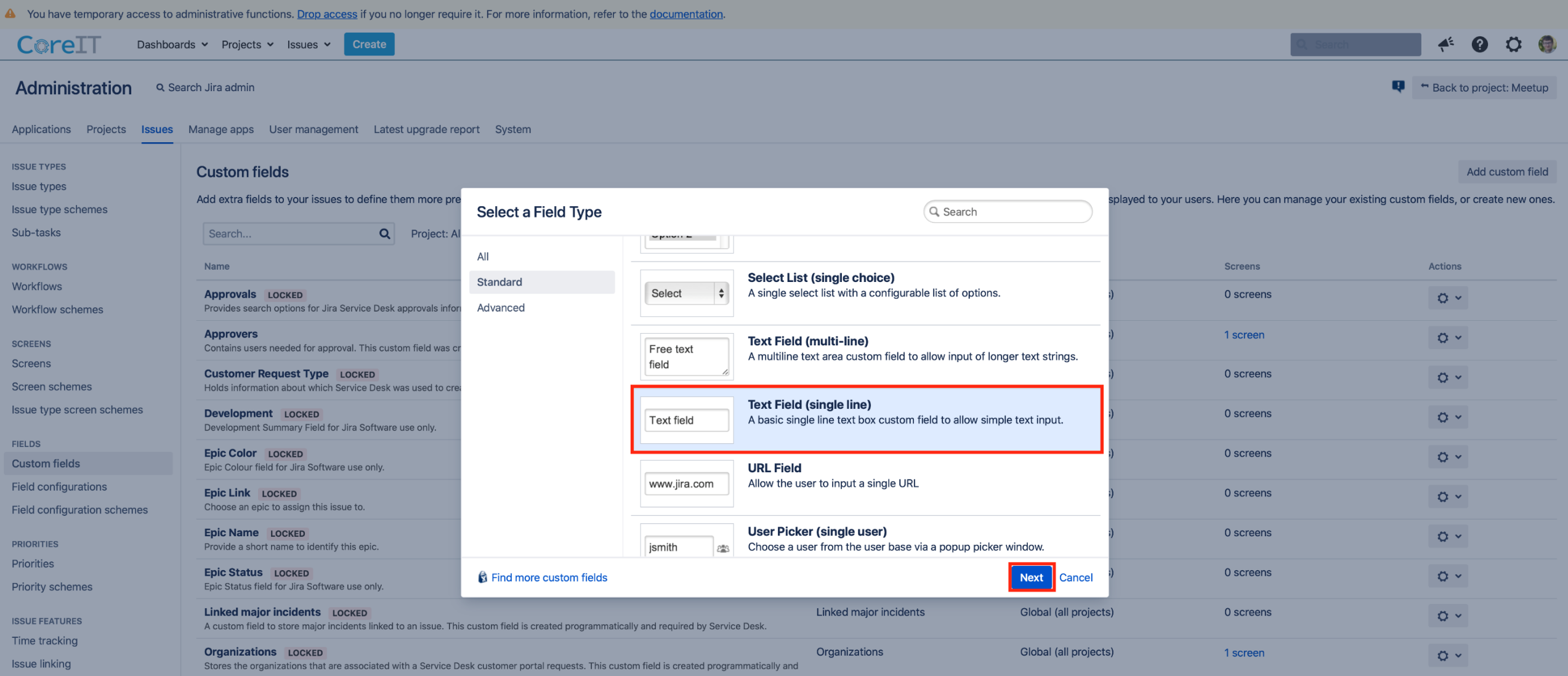

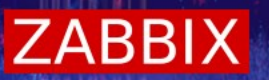

#### \* Vyplňte libovolný název (v našem případě "Environment") a klikněte na "Create"

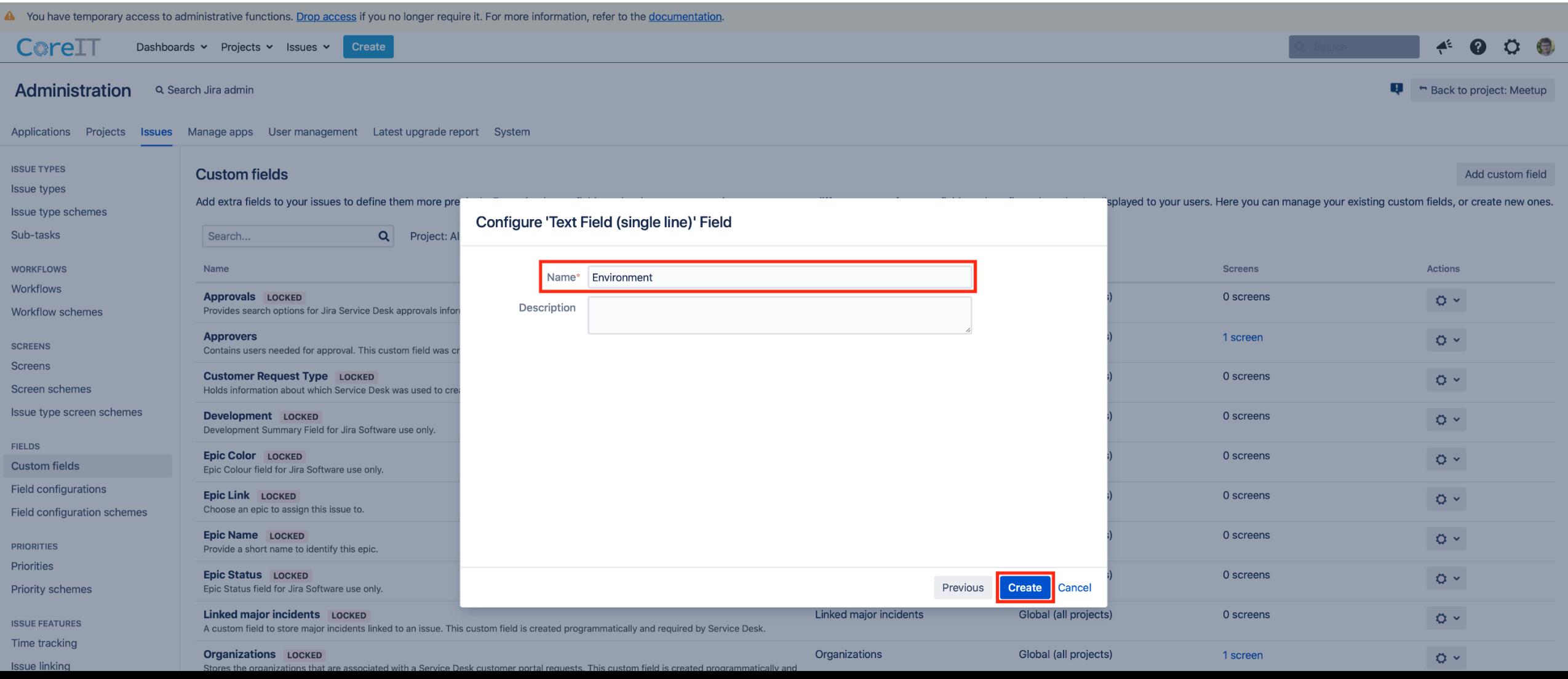

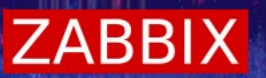

#### \* Nevyplňujte žádná pole, pouze klikněte na "Update"

You have temporary access to administrative functions. Drop access if you no longer require it. For more information, refer to the documentation

Update

Cancel

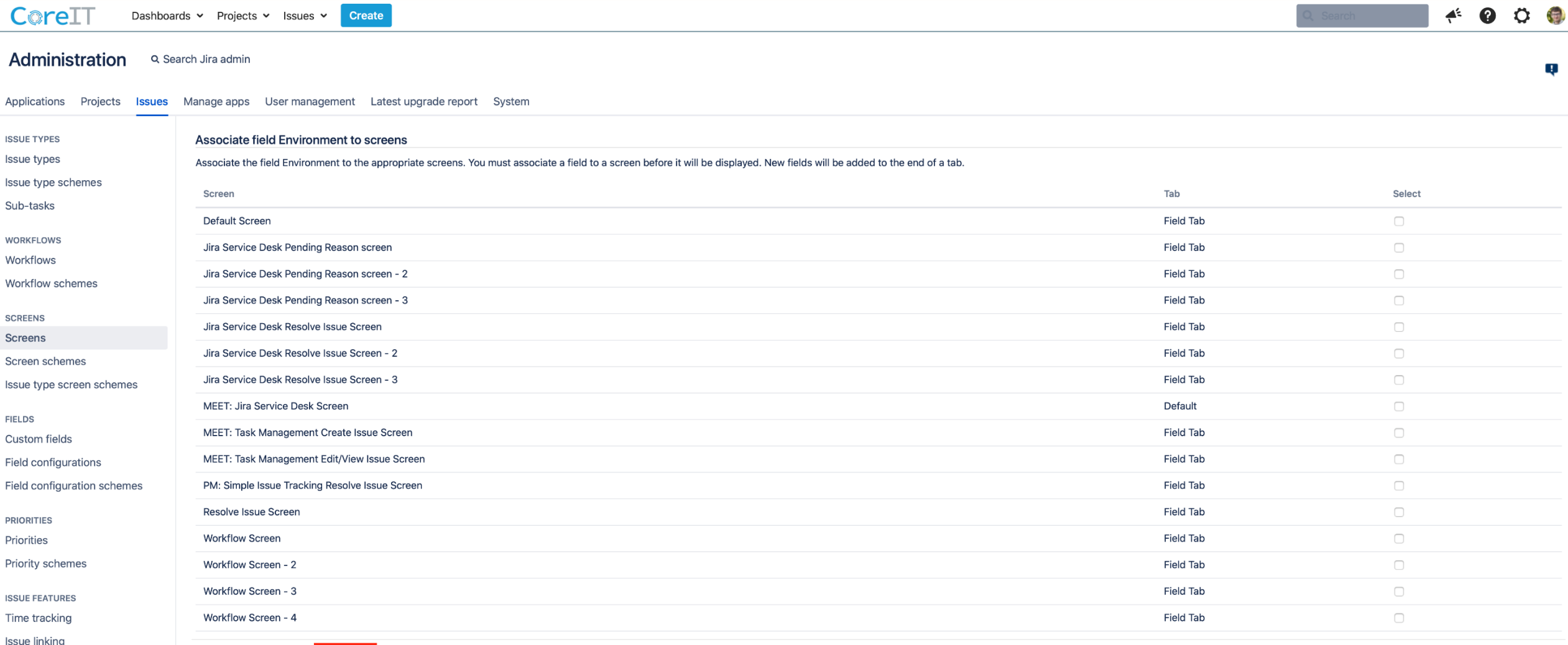

**ISSUE ATTRIBUTES** 

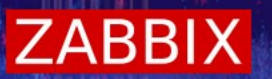

#### \* Zde si vyfiltrujte Váš Custom field a v "Actions" klikněte na "Edit"

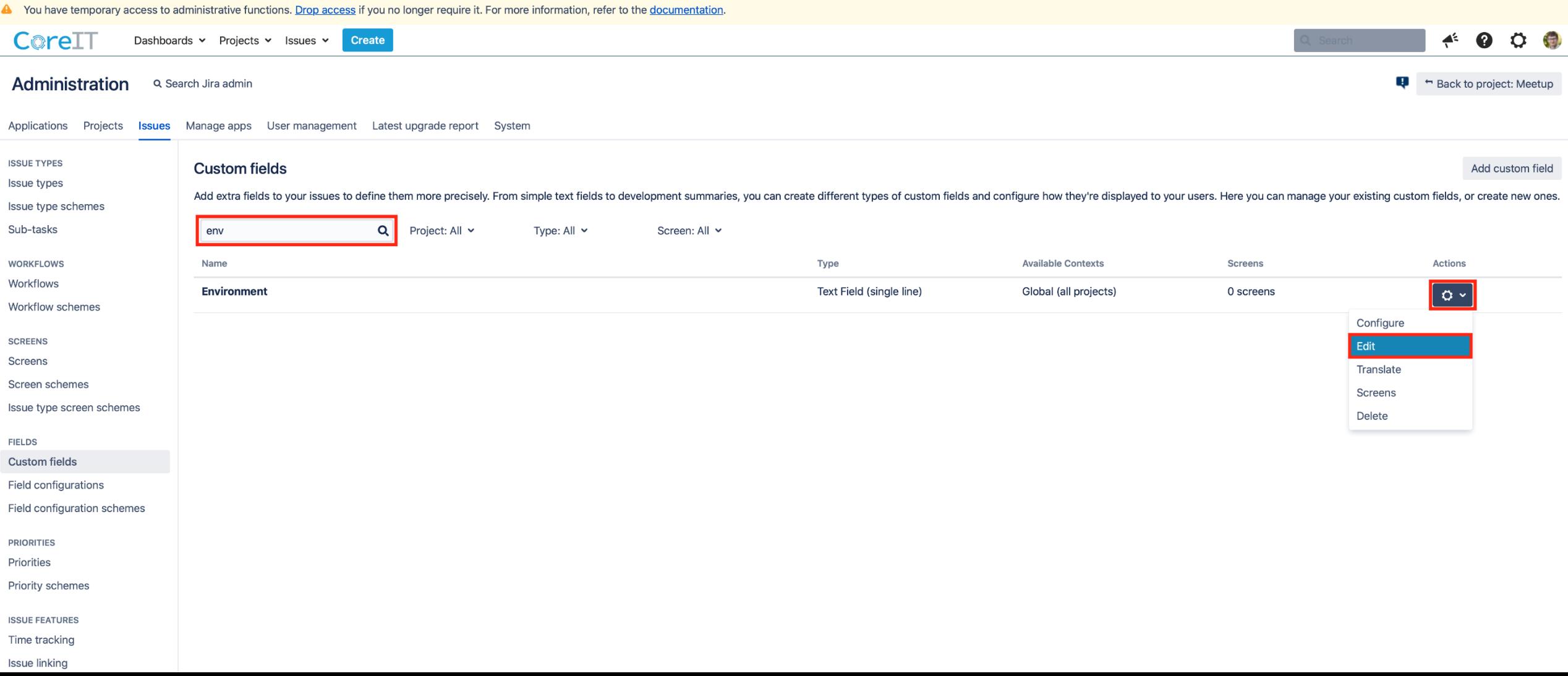

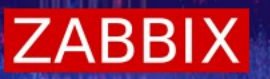

#### Zde na nic neklikejte, pouze si zkopírujte z url adresy ID, budete ho později potřebovat

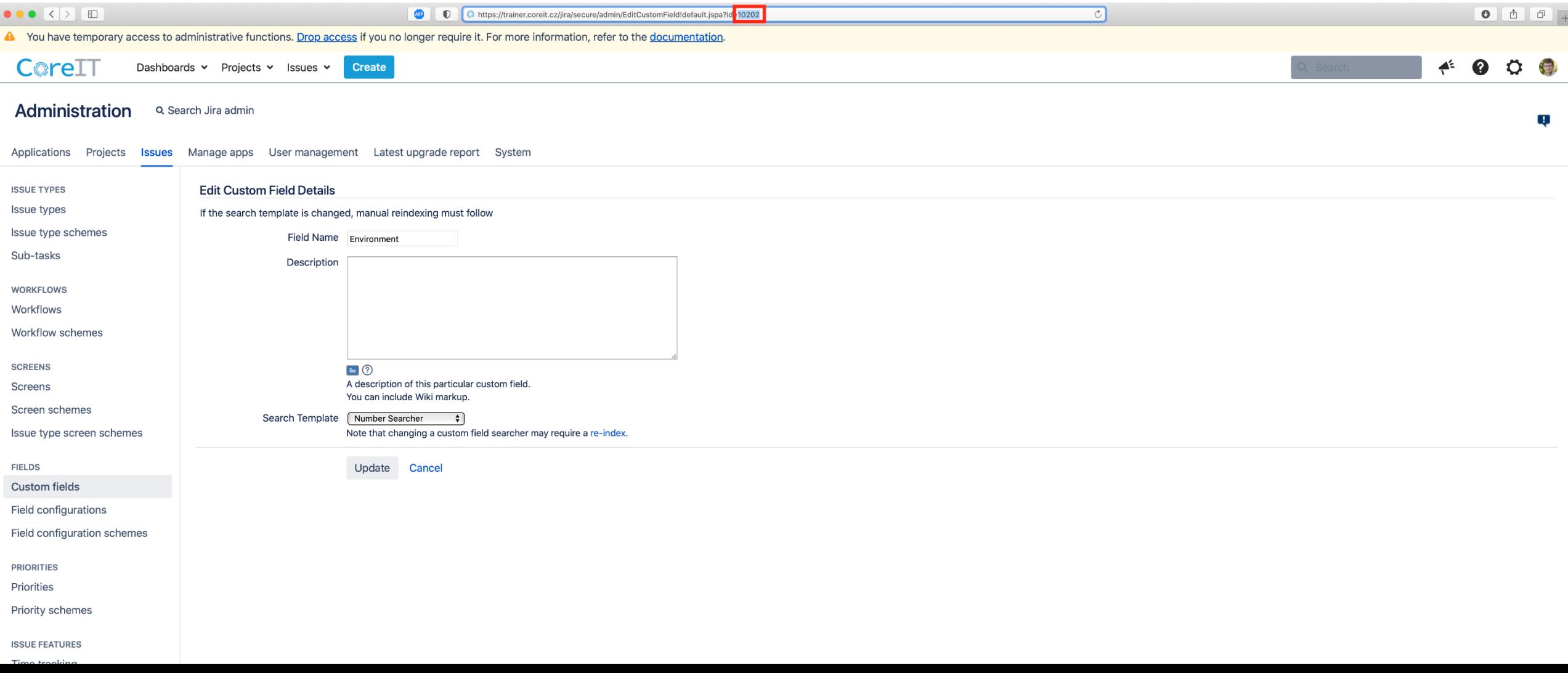

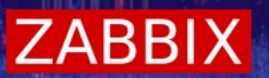

#### Projects > [Meetup (MEET)]

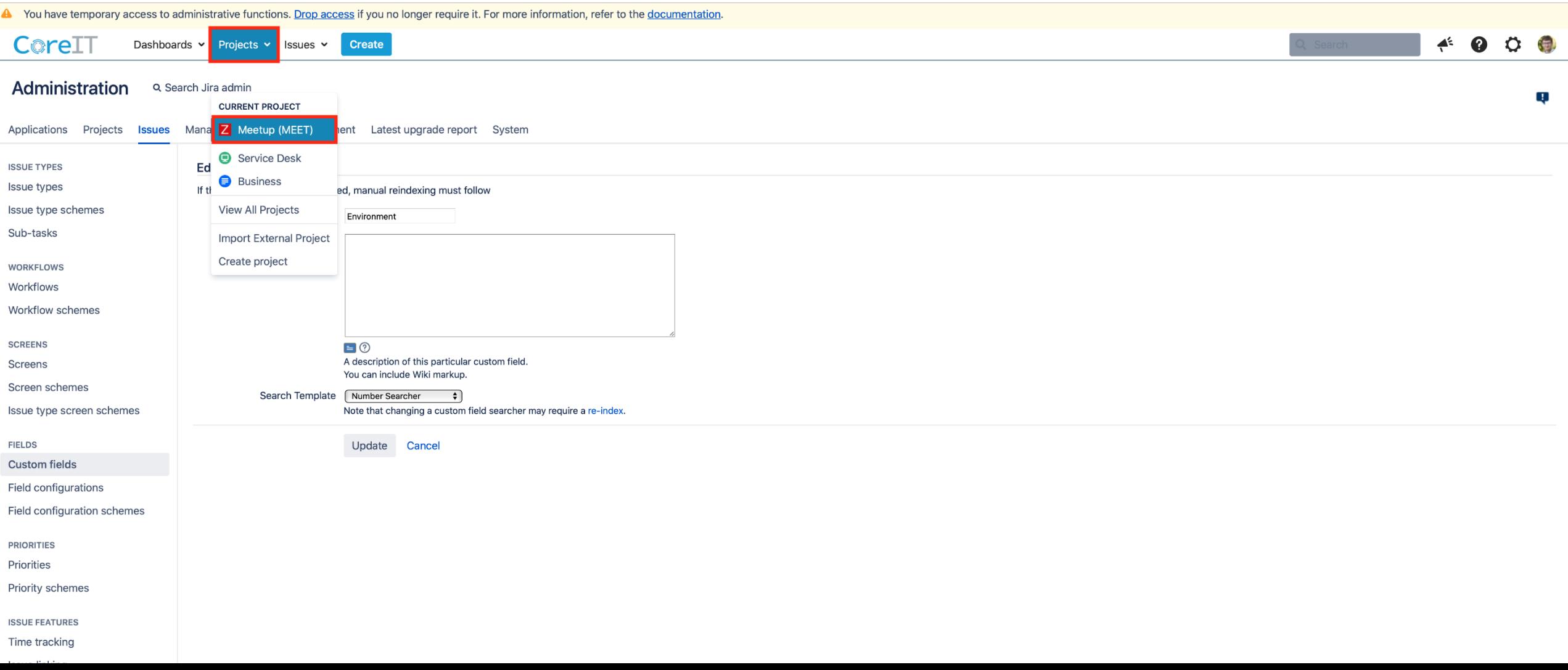

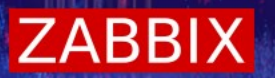

\* Klikněte na "Raise a request" a v novém okně se Vám otevře stránka

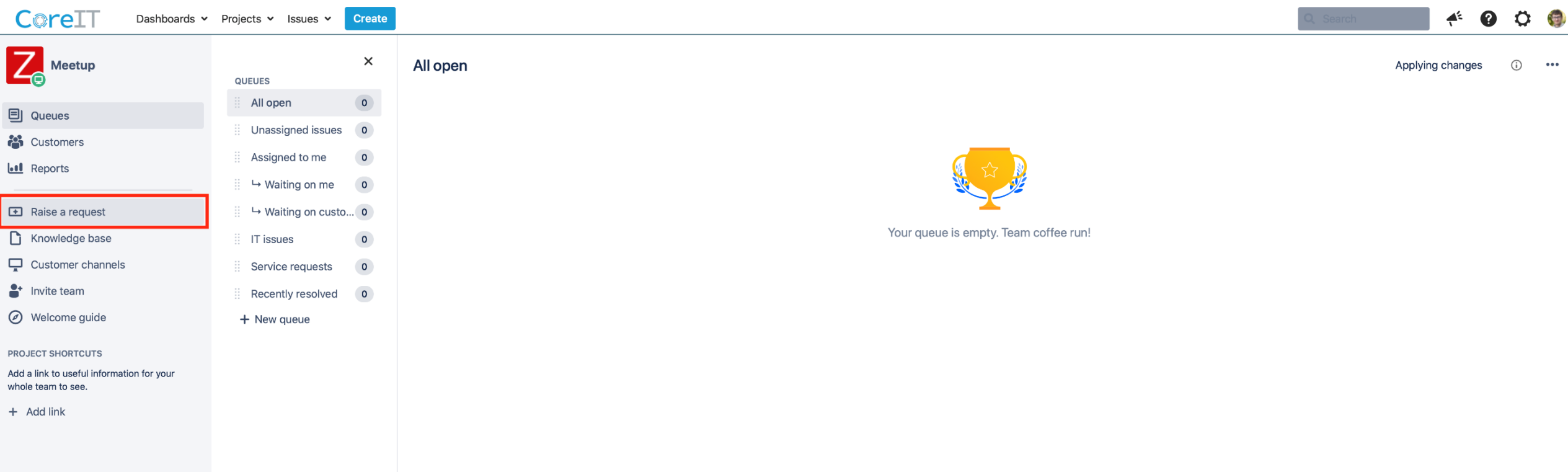

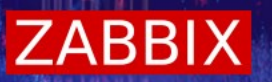

Zkopírujte z url poslední číslo, poté okno zavřete a vraťte se do původního okna, viz předchozí slide

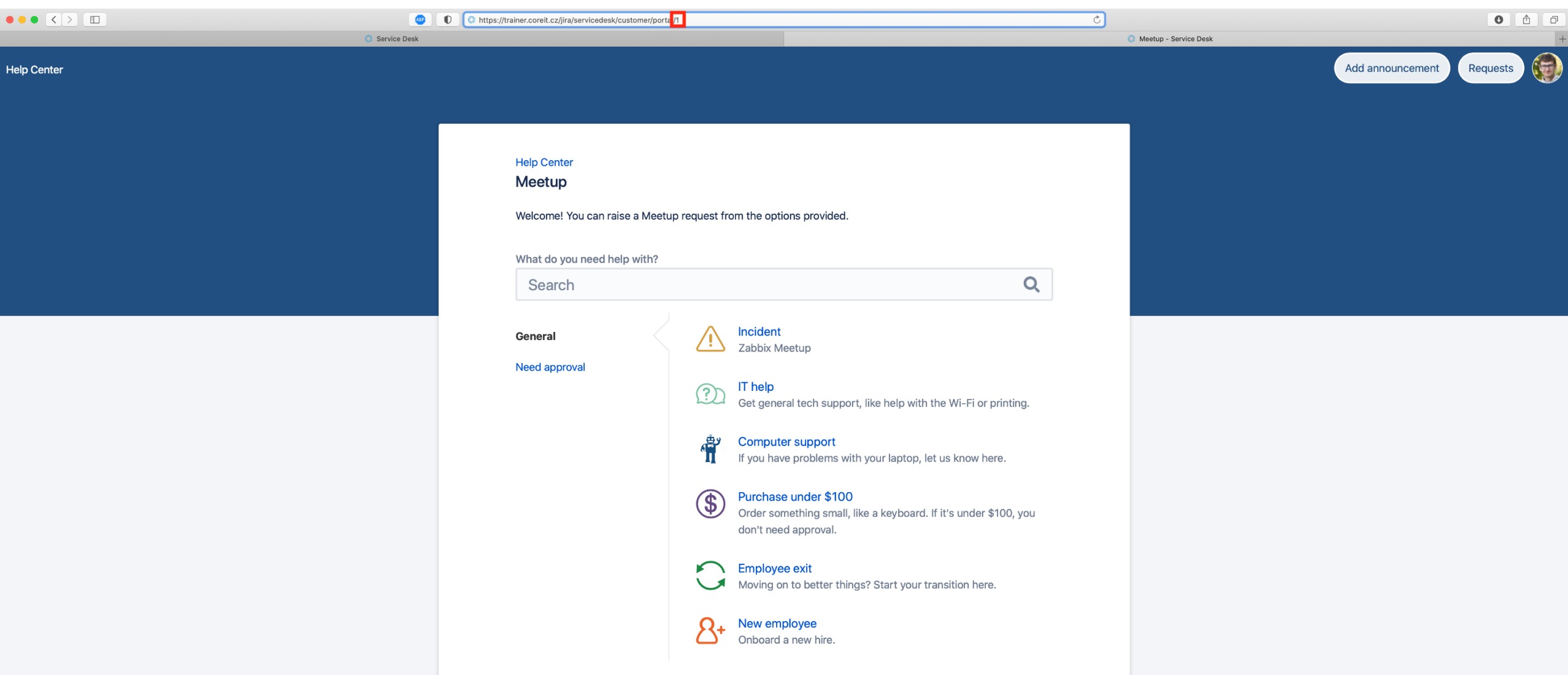

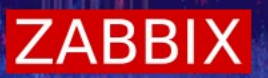

#### [Projects settings]

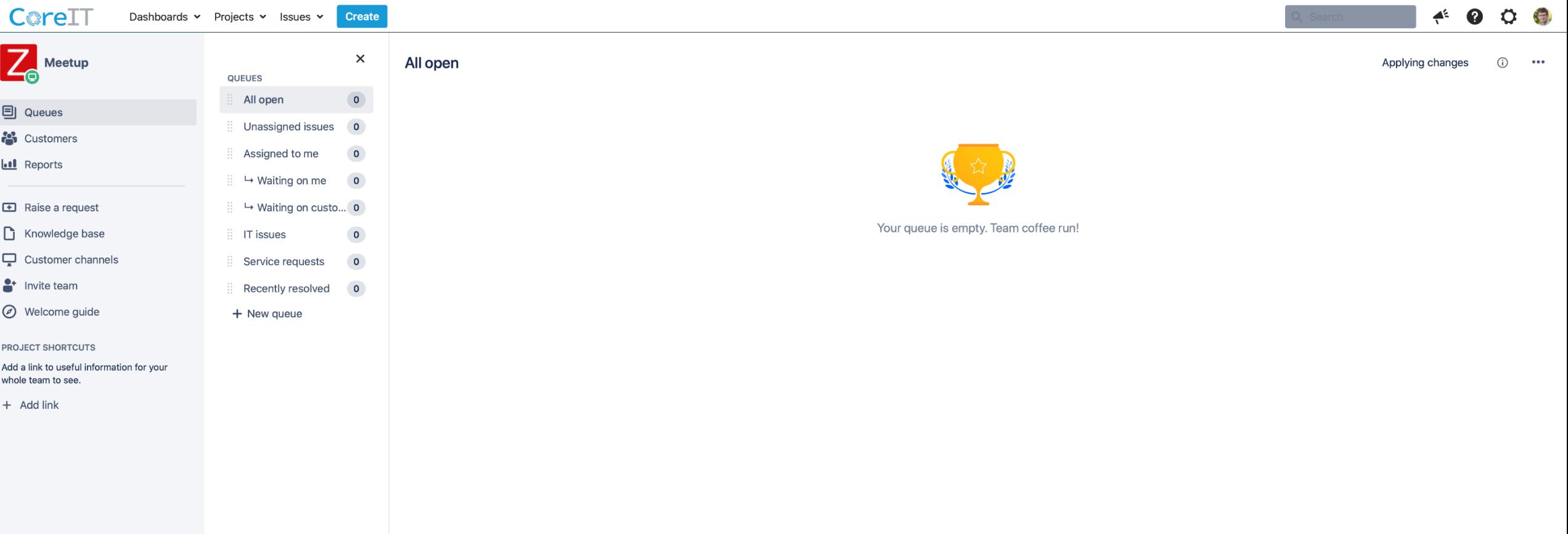

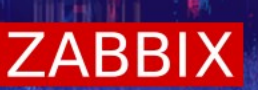

#### Screens > [MEET: Jira Service Desk Screen] You have temporary access to administrative functions. Drop access if you no longer require it. For more information, refer to the documentation CoreIT  $\leftrightarrow$   $\bullet$  $O<sub>1</sub>$ Dashboards v Projects v Issues v Create  $Z_{\!\scriptscriptstyle\odot}$ **Project settings** 国 名 Summary Edit your project's screens  $\bullet$ **Details**  $\overline{\mathbf{u}}$ Screens group together the fields that are visible on an issue type. You can change which fields are visible by editing the screen, providing the screen isn't shared Re-index project with other projects. To do so, select a screen and start editing. Check out our screens documentation for more info. Delete project  $\Box$  $\Box$ **Request types**  $\Box$ **Customer permissions** 8 **Screens**  $\bullet$  Actions  $\sim$ Language support  $\odot$ Portal settings A screen defines how fields are displayed for an issue. Different screens can be used when an issue is created, viewed, edited, or transitioned through a workflow. Email requests The screen scheme defines which screens apply to each issue type. To change the screens used, you can select a different screen scheme, or modify the current scheme. **Customer notifications** Learn more about Screens Satisfaction settings Knowledge base **C** Scheme used by this project: MEET: Jira Service Desk Issue Type Screen Scheme **SLAs** MEET: Jira Service Desk Screen Scheme DEFAULT Calendars ◢ Automation These 5 issue types... ...use this screen scheme Incident management  $\Box$  IT Help Operation Screen Service Request 图 MEET: Jira Service Desk Screen **Create Issue Issue types**  $\blacksquare$  Service Request with Approvals **IT Help Edit Issue** 圖 MEET: Jira Service Desk Screen  $\triangledown$  Task **Service Request** View Issue **同 MEET: Jira Service Desk Screen B** Sub-task Service Request with Appro... Sub-task Task

Workflows

**Screens** 

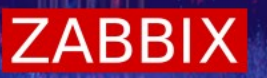

#### \* Zde si vyfiltrujte "env" a odklikněte "Environment Text Field...", který jste si dříve vytvořili

ou have temporary access to administrative functions. Drop access if you no longer require it. For more information, refer to the documentation.

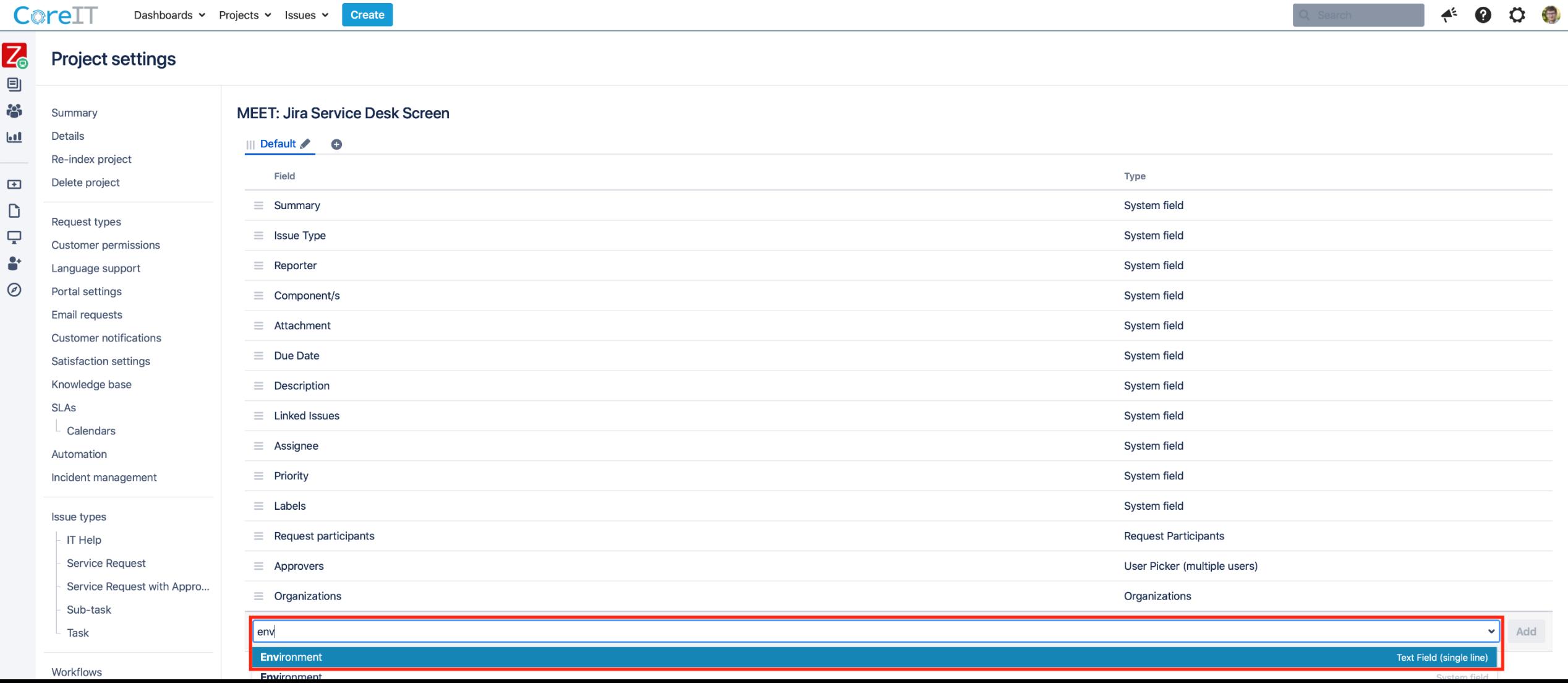

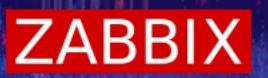

#### \* Po zvolení filtru klikněte na "Add"

You have temporary access to administrative functions. Drop access if you no longer require it. For more information, refer to the documentation

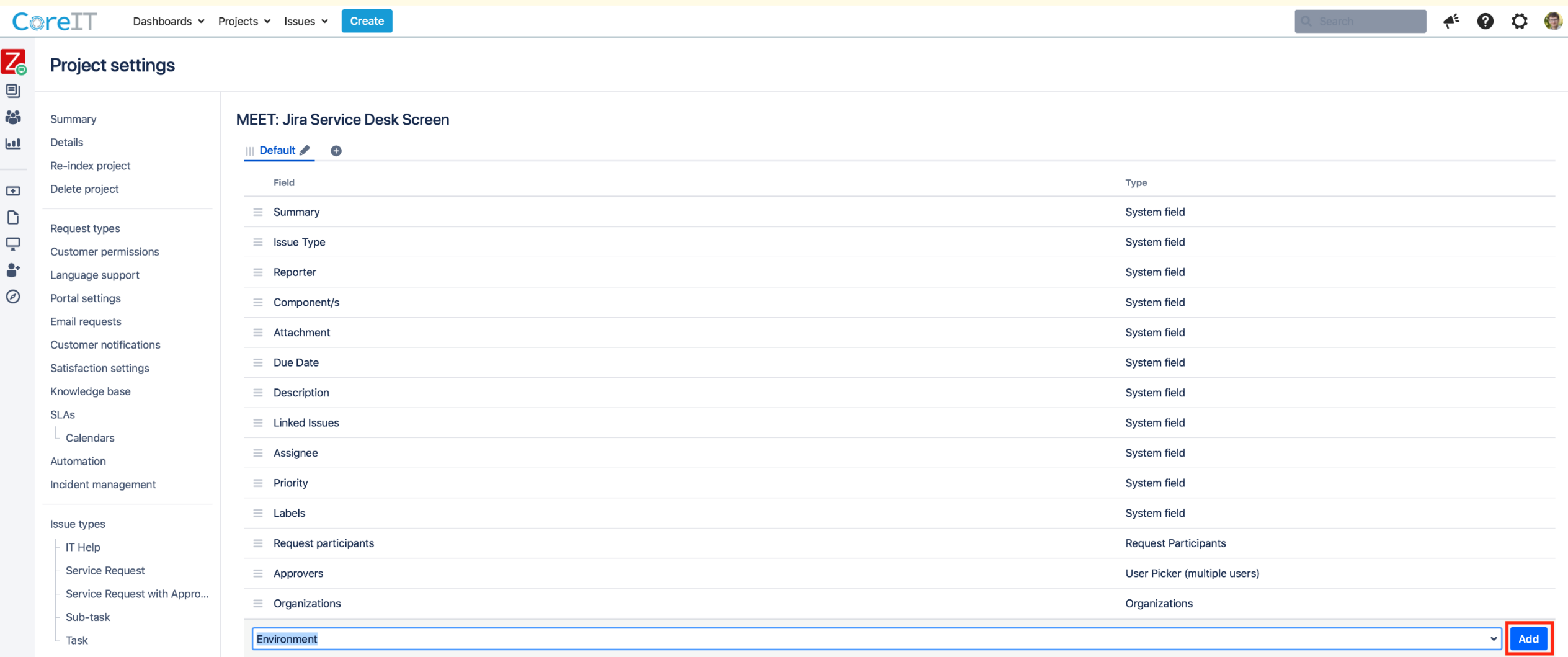

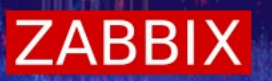

#### Po úspěšném přidání uvidíte potvrzení stejně jako na obrázku níže  $\rightsquigarrow$

You have temporary access to administrative functions. Drop access if you no longer require it. For more information, refer to the documentation.

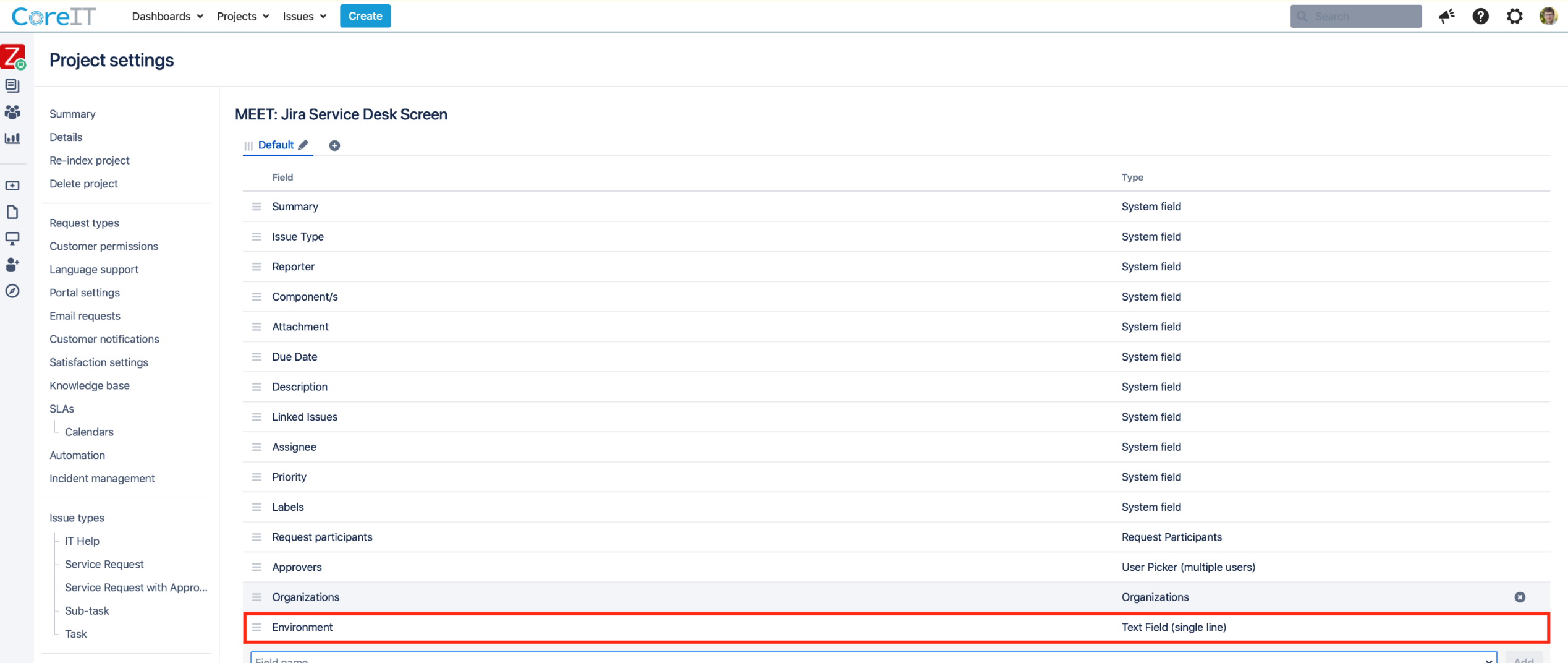

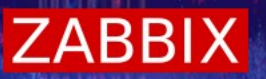

Request types > [General]

\* Vyplňte políčka "Request name" a "Description (Optional)" a poté klikněte na "Create request type"

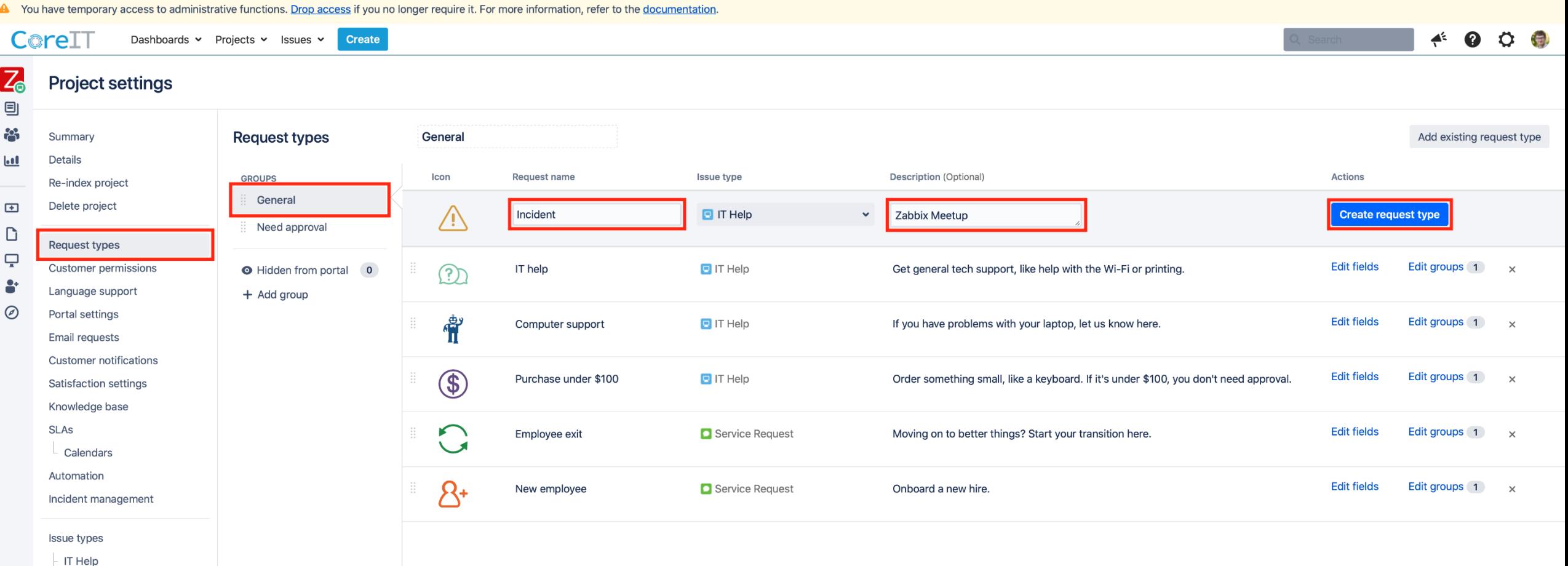

**Service Request** 

Task

Drap access if you no longer require it. For more information, refer to the door

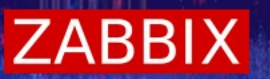

\* Po vytvoření "Request type" klikněte na jeho tlačítko "Edit fields"

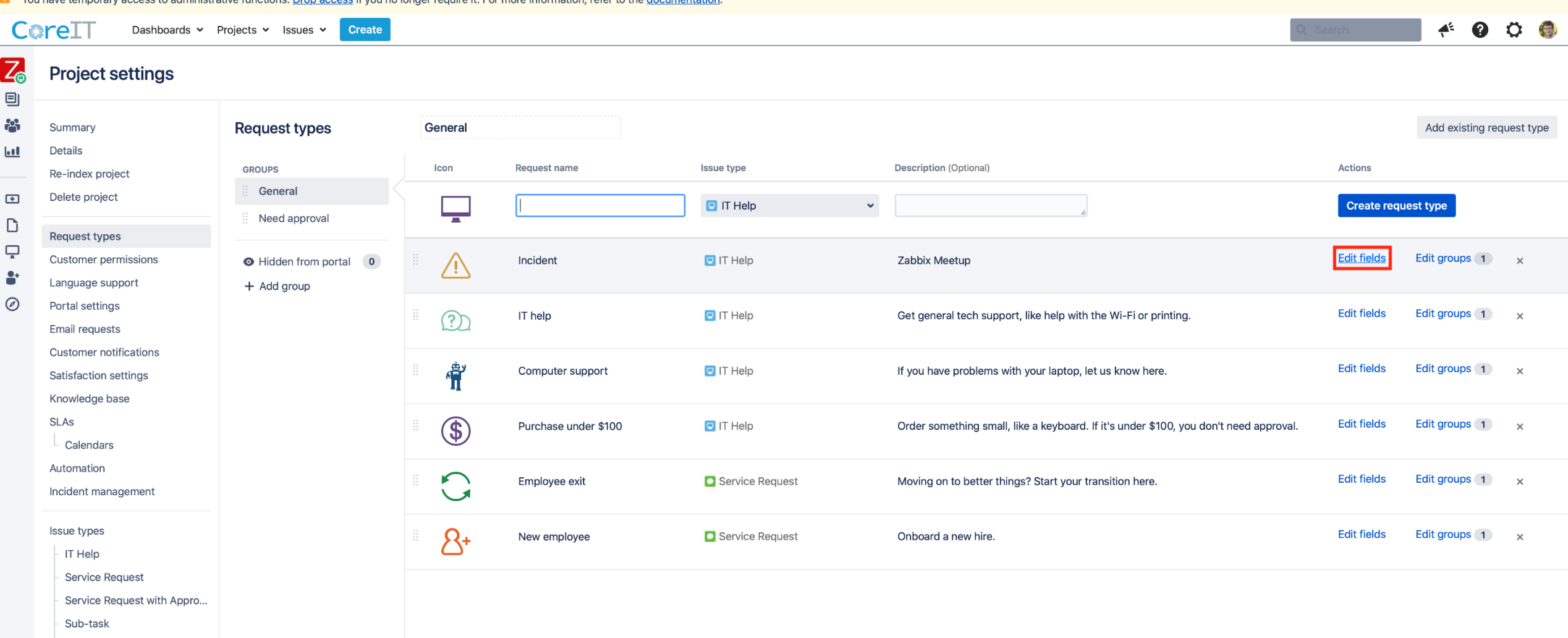

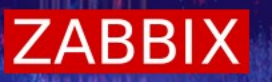

Zde na nic neklikejte, pouze si zkopírujte z url adresy request type ID, budete ho později potřebovat

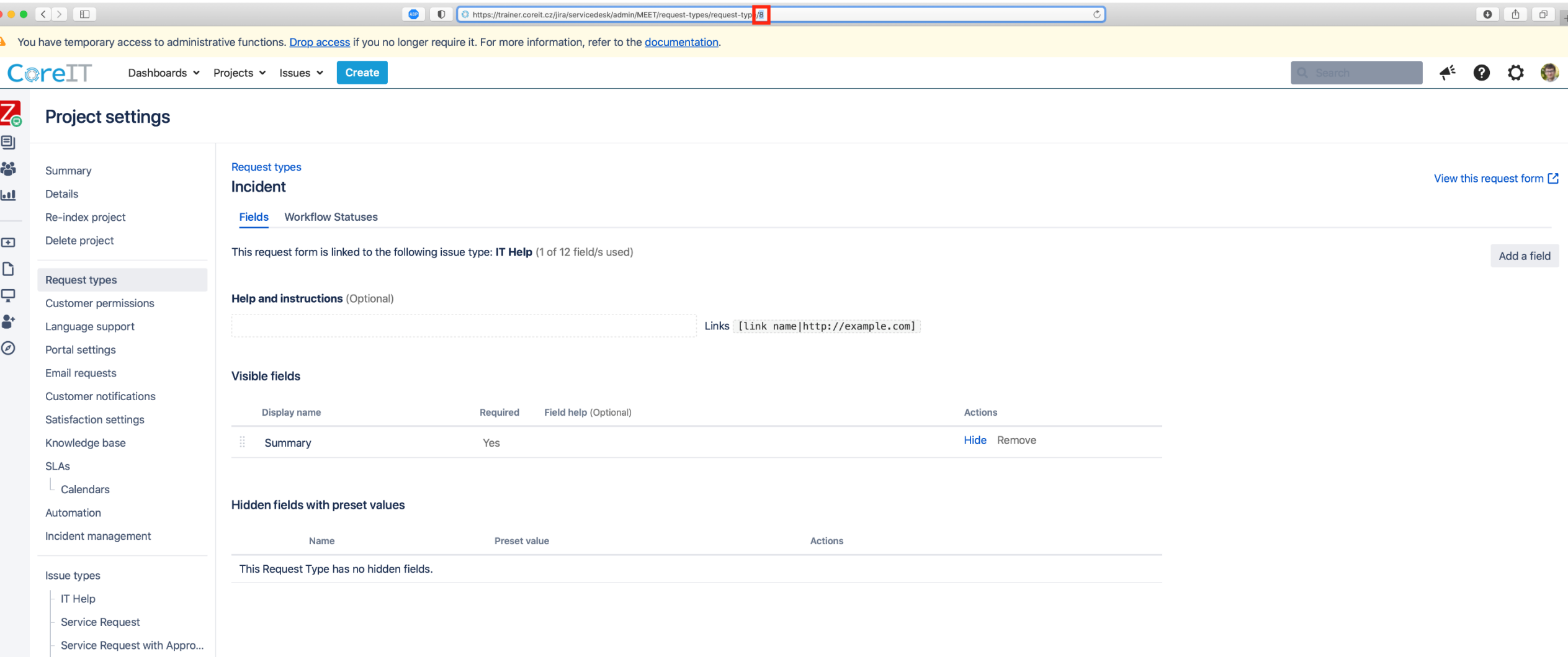

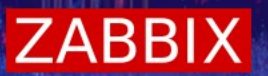

#### [Add a field]

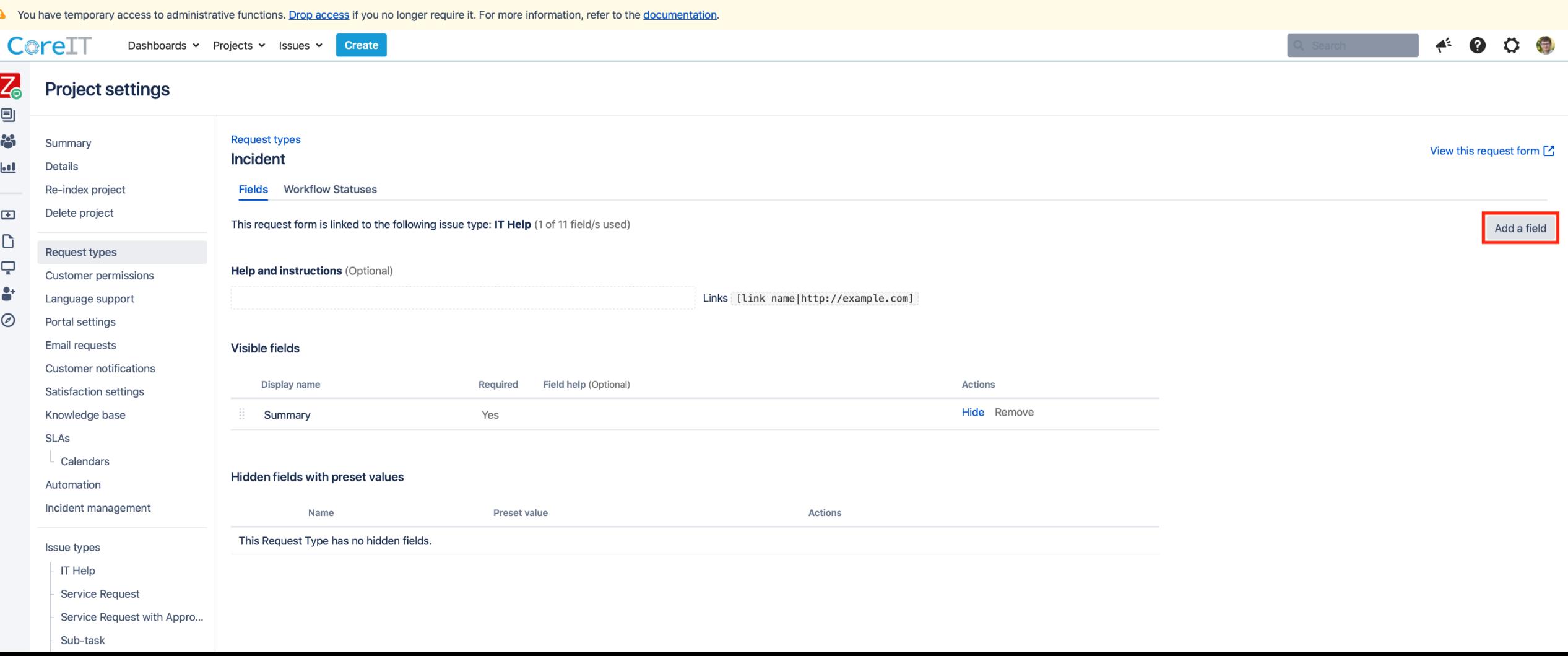

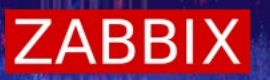

\* Zaklikněte "Description " + "Environment" a klikněte na tlačítko "Apply"

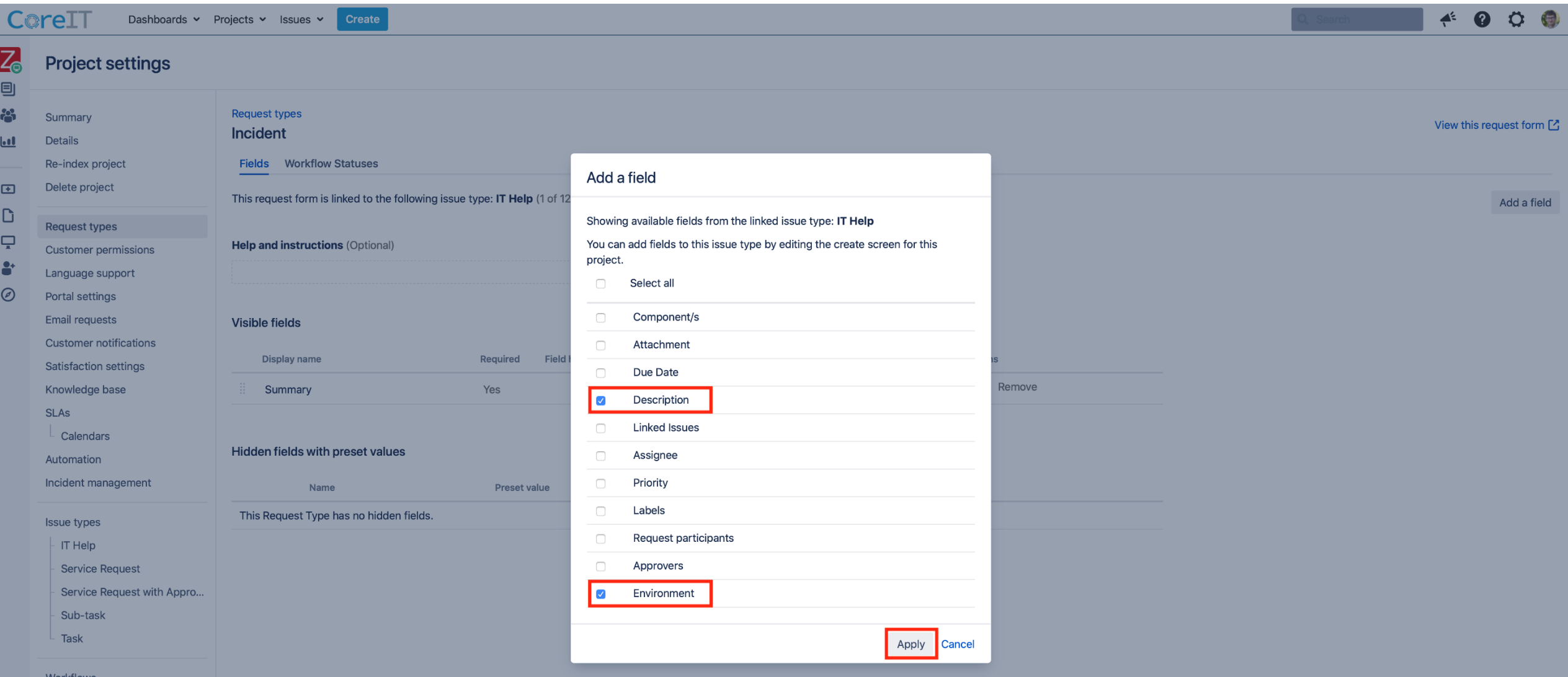

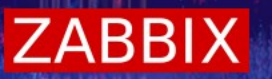

\* Po úspěšném přidání uvidíte Vámi zadané pole "Environment" a v kolonce "Required" bude "No"

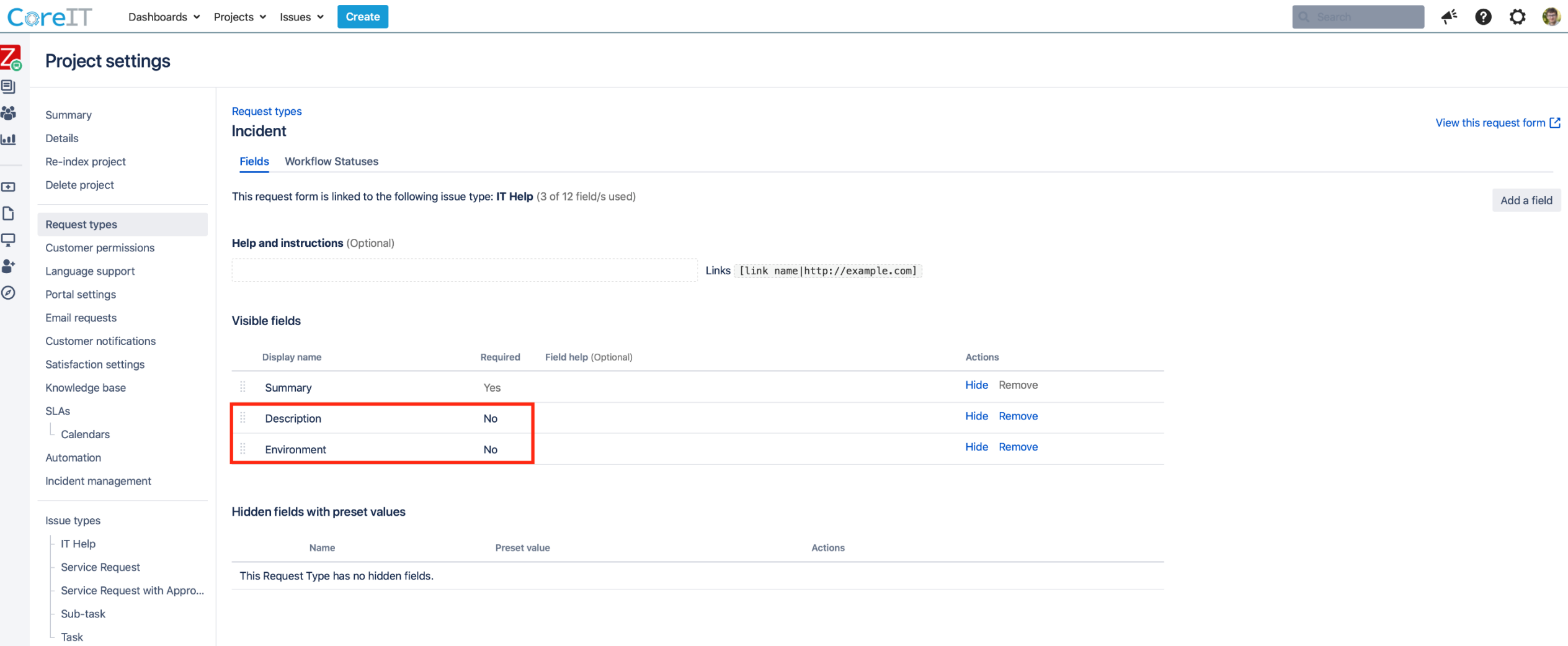

▶RS:/011<br>▶RS:/011

ČESKÝ ZABBIX ONLINE MEEETU ČESKÝ ZABBIX ONLINE MEEETUP᠊ᠣ

- \* Ujistěte se, že máte verzi Zabbixu 5.0
- \* Stáhněte si Jira Service Desk media type z odkazu na následujícím slidu. Po čisté
	- instalaci poslední verze Zabbix serveru je medium již přítomno
- \* Naimportujte šablonu do Zabbixu

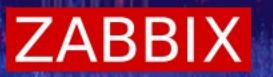

https://git.zabbix.com/projects/ZBX/repos/zabbix/browse/templates/media/jira\_servicedesk/media\_jira\_servicedesk.xml $\rightsquigarrow$ 

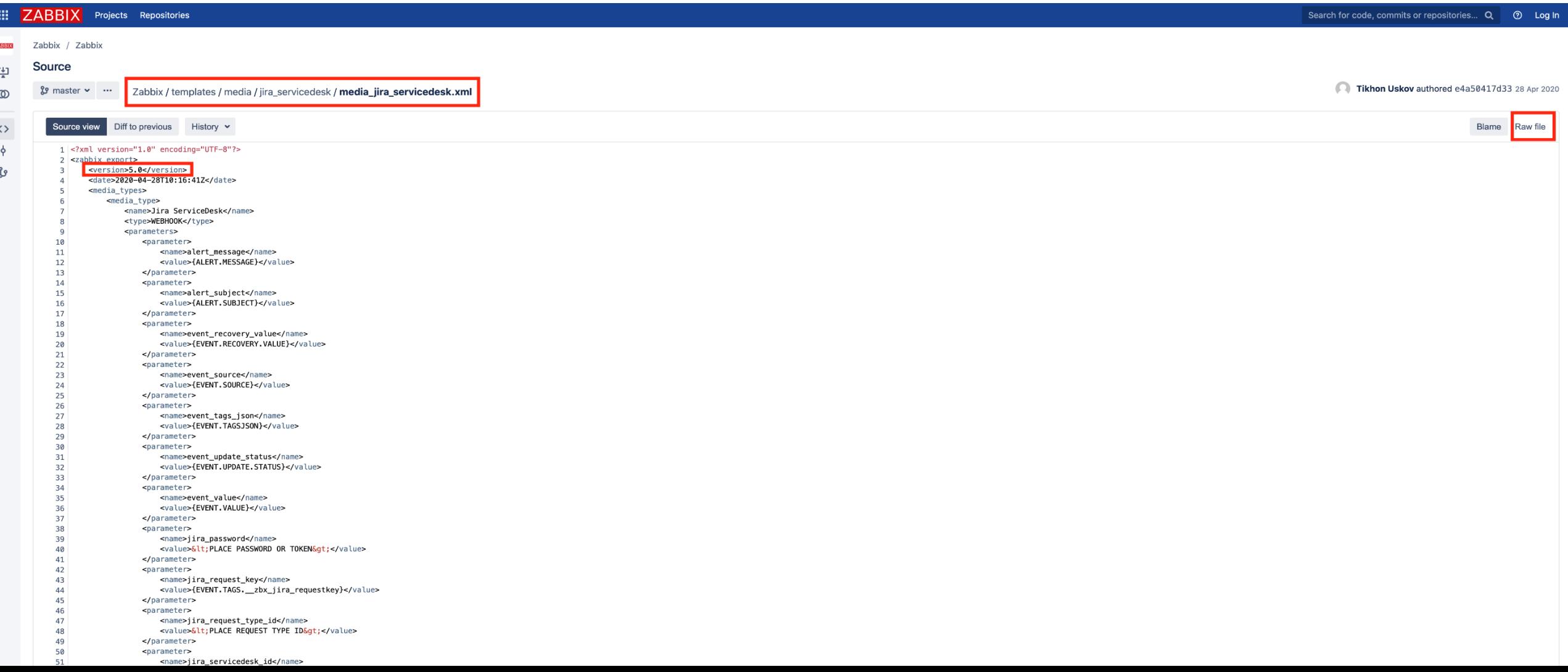

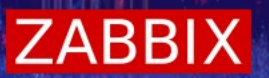

#### Administration > Media types > [Import]

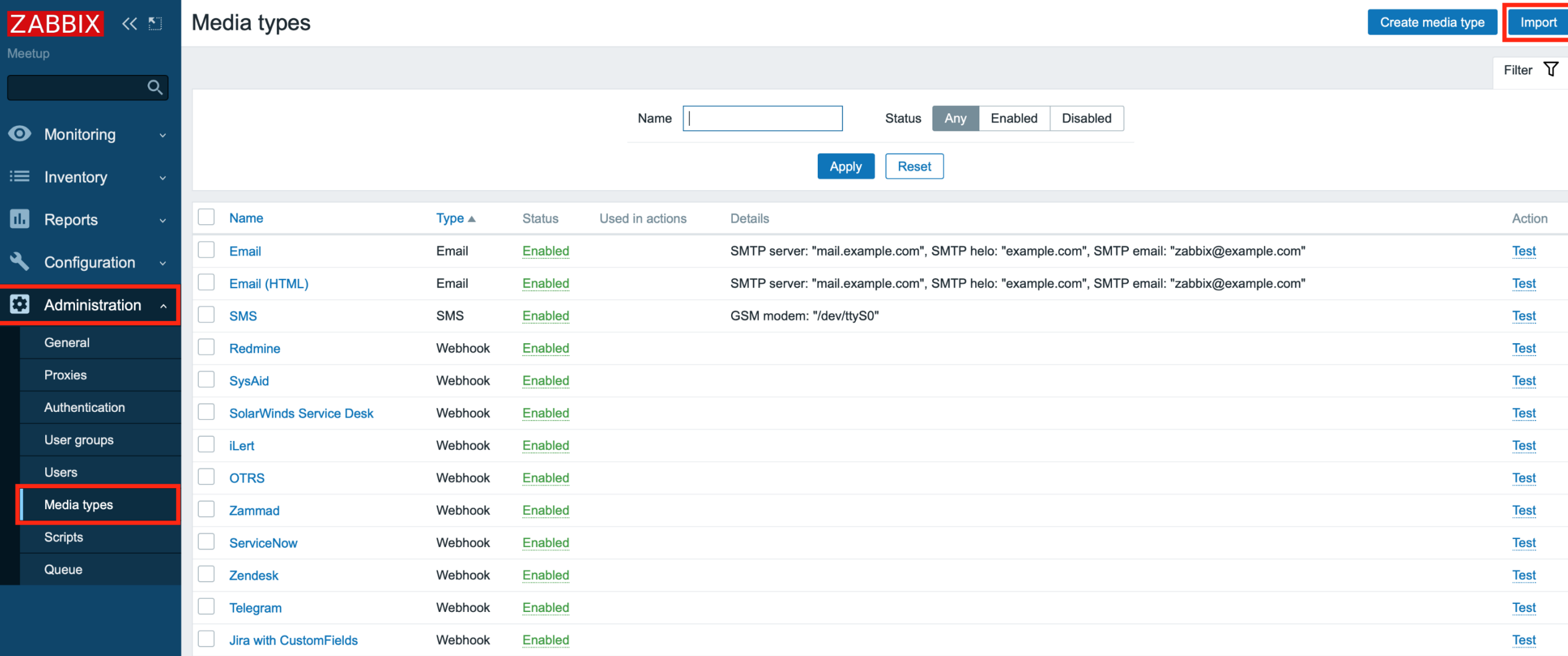

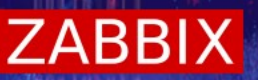

Choose File > vyberte Váš stažený template a klikněte na "Import"  $\downarrow$ 

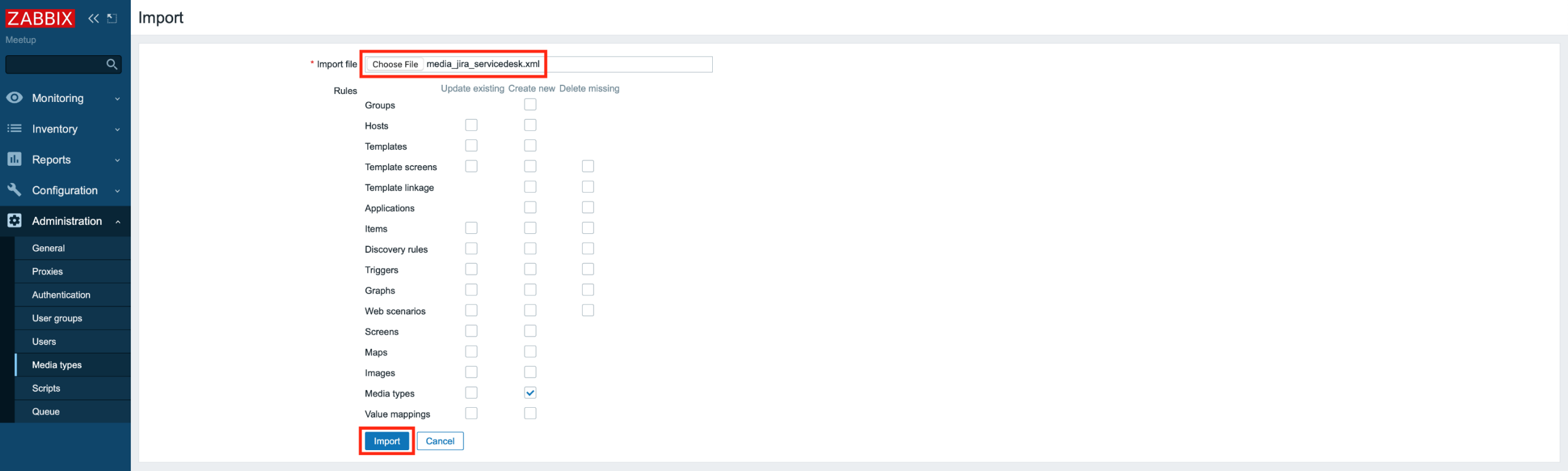

Po úspěšném importu se zobrazí hláška "Imported successfully"  $\rightsquigarrow$ 

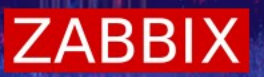

#### Administration > General > GUI > [Macros]

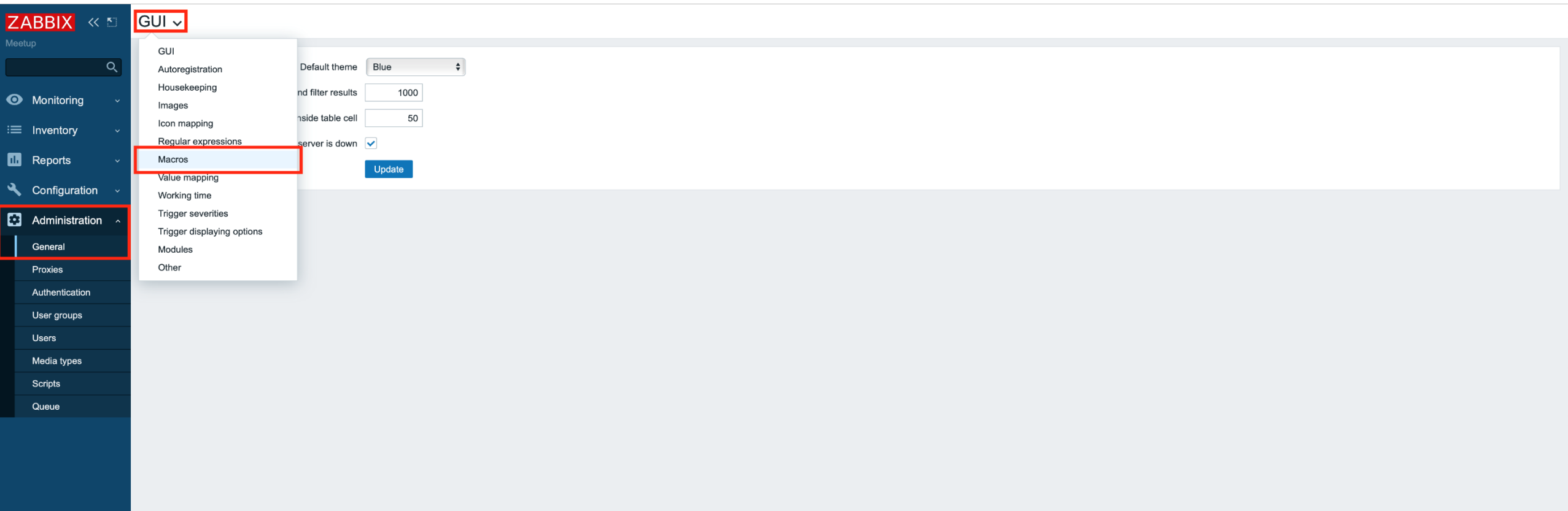

#### Do Zabbixu musíte zadat následující makra:

- $\cdot$  {\$ZABBIX.URL} = https://trainer.coreit.cz/zabbix (adresa vašeho Zabbix serveru)
- $\cdot$  {\$JIRA.URL} = https://trainer.coreit.cz/jira/ (adresa vašeho Jira serveru)
- $\cdot$  {\$JIRA.USER} = Zabbix (Váš Zabbix user)
- \* {\$JIRA.PASS} = Vaše heslo vložené jako secret text z důvodu bezpečnosti

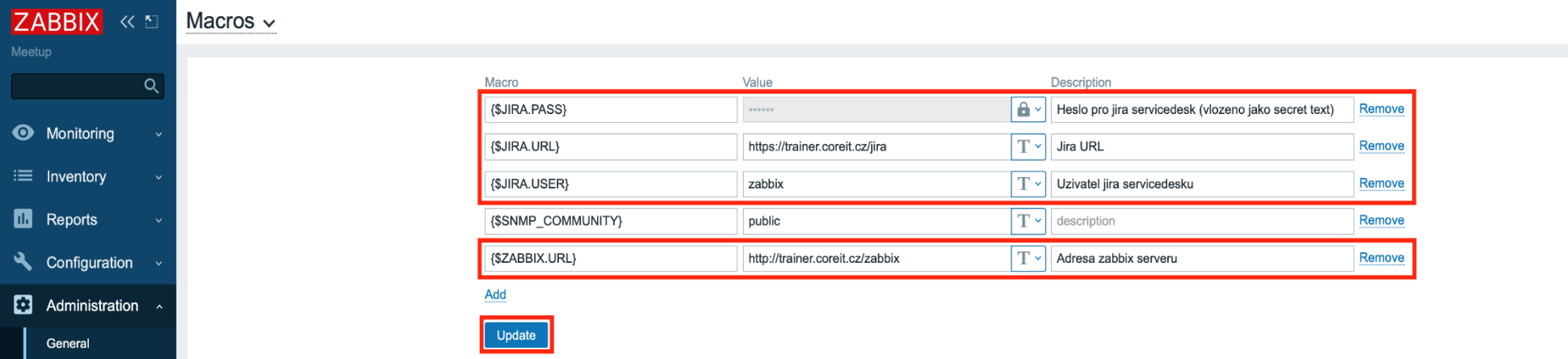

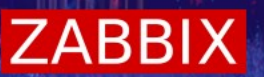

Administration > Media types > [Jira ServiceDesk]

Můžete použít vyhledávací filtr na slovo "Jira"

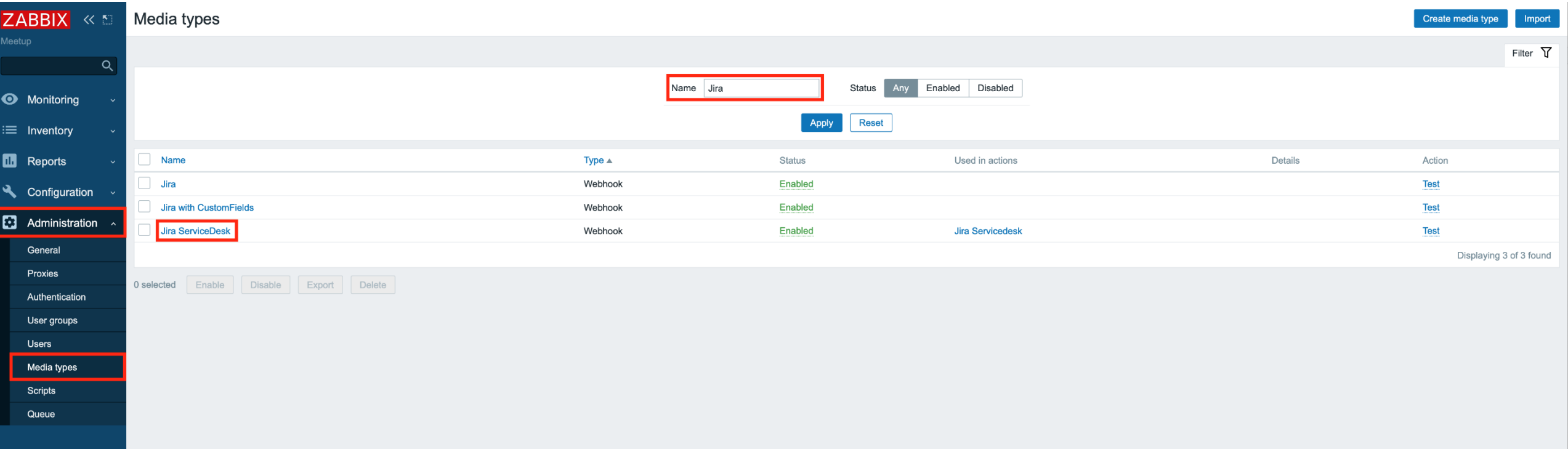

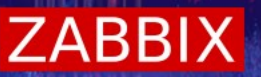

- \* Vyplňte všech 5 povinných parametrů
- Můžete přidat i vlastní parametr pro custom field ₩
- Nezapomeňte kliknout na [Update] na konci stránky  $\rightsquigarrow$

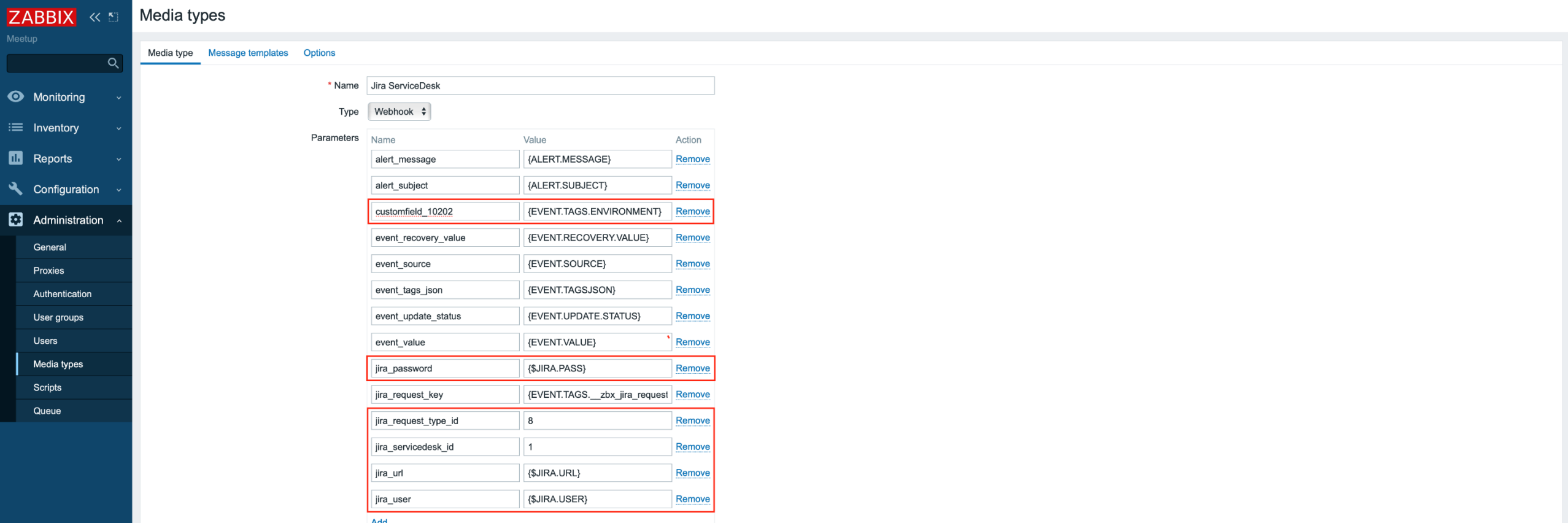

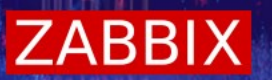

#### Administration > Users > [Admin]

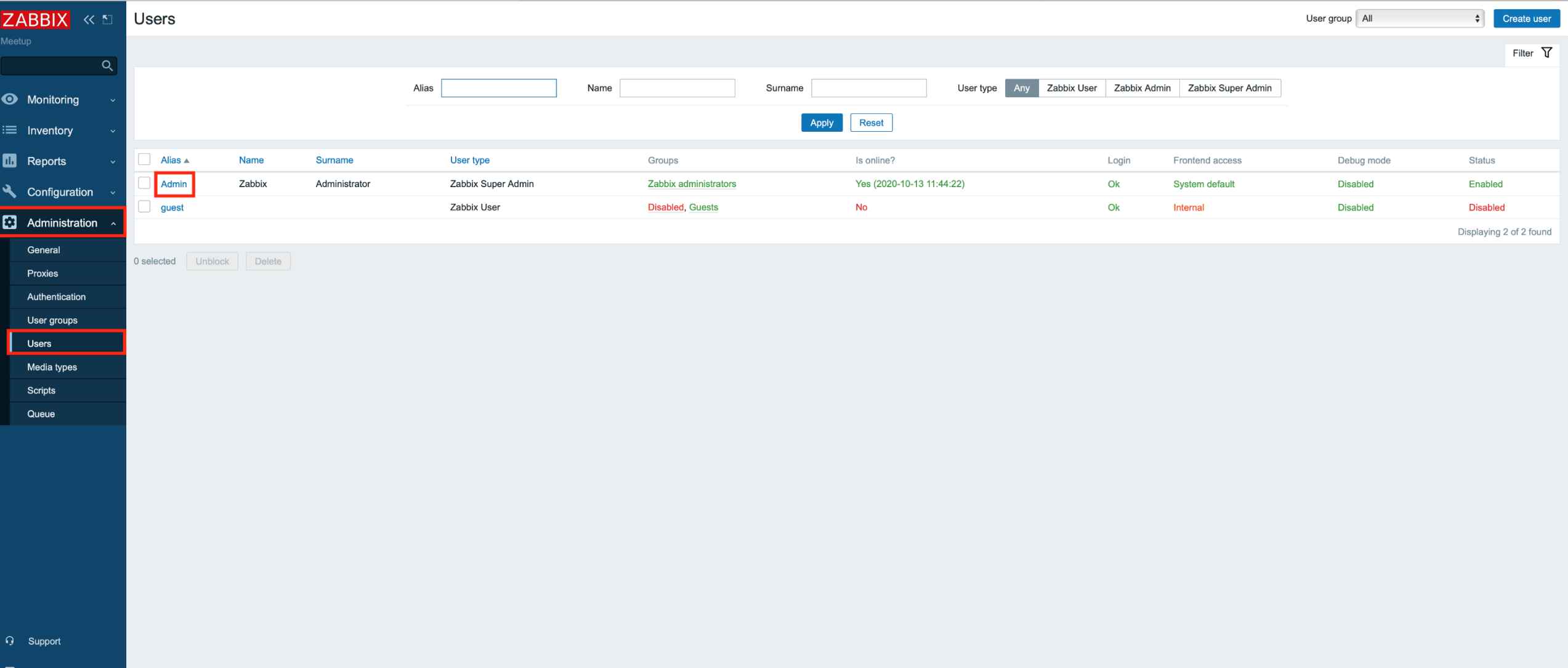

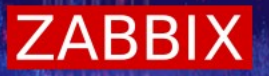

\* Klikněte na "Media", poté na "Add". Otevře se Vám vyskakovací okno, kde vyplňte všechna požadovaná pole a klikněte na "Add"

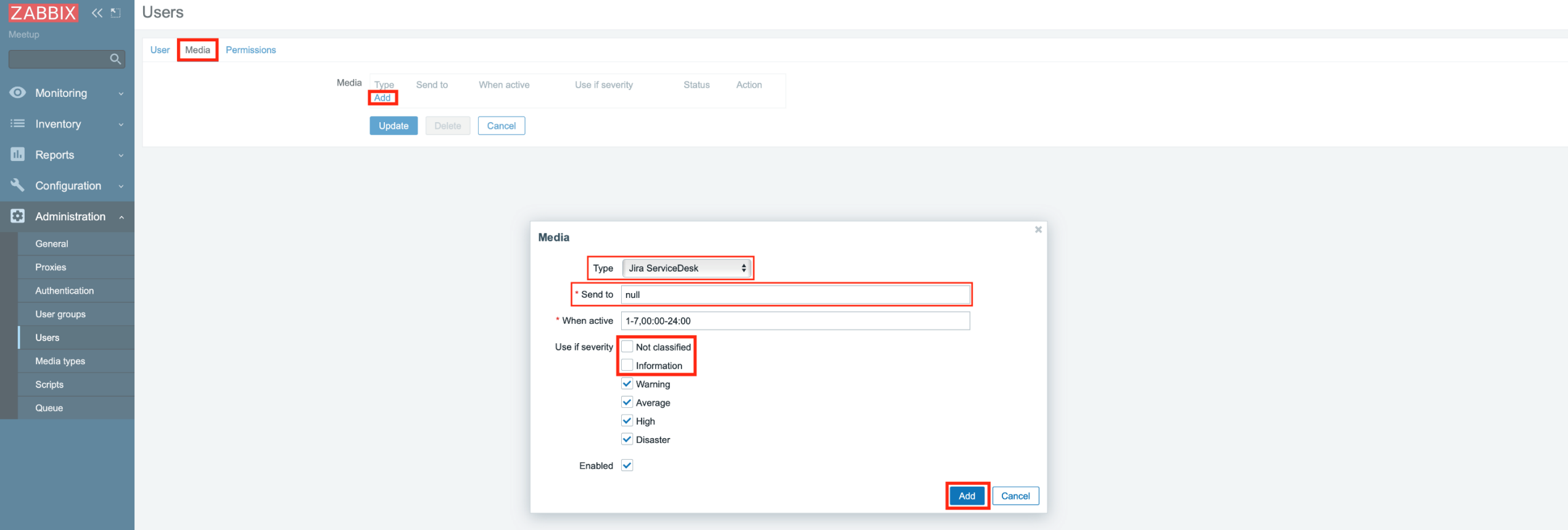

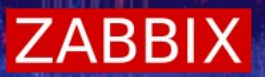

\* Klikněte na tlačítko "Update"

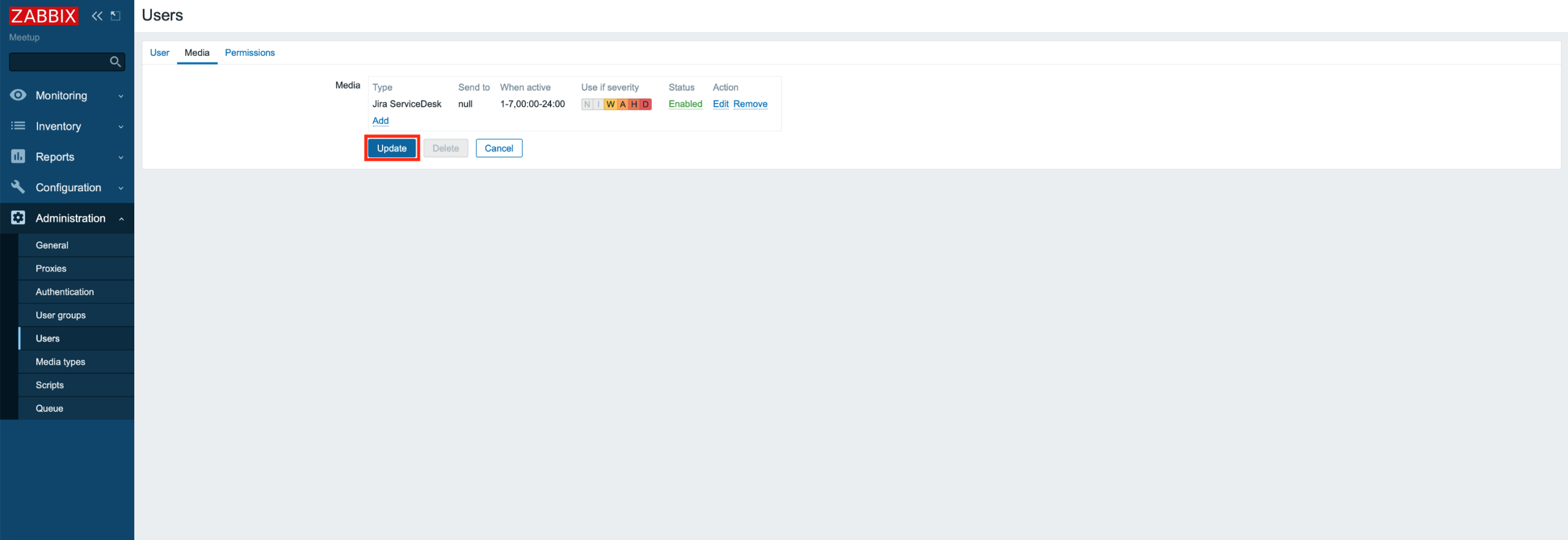

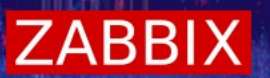

#### Configuration > Actions > [Create action]

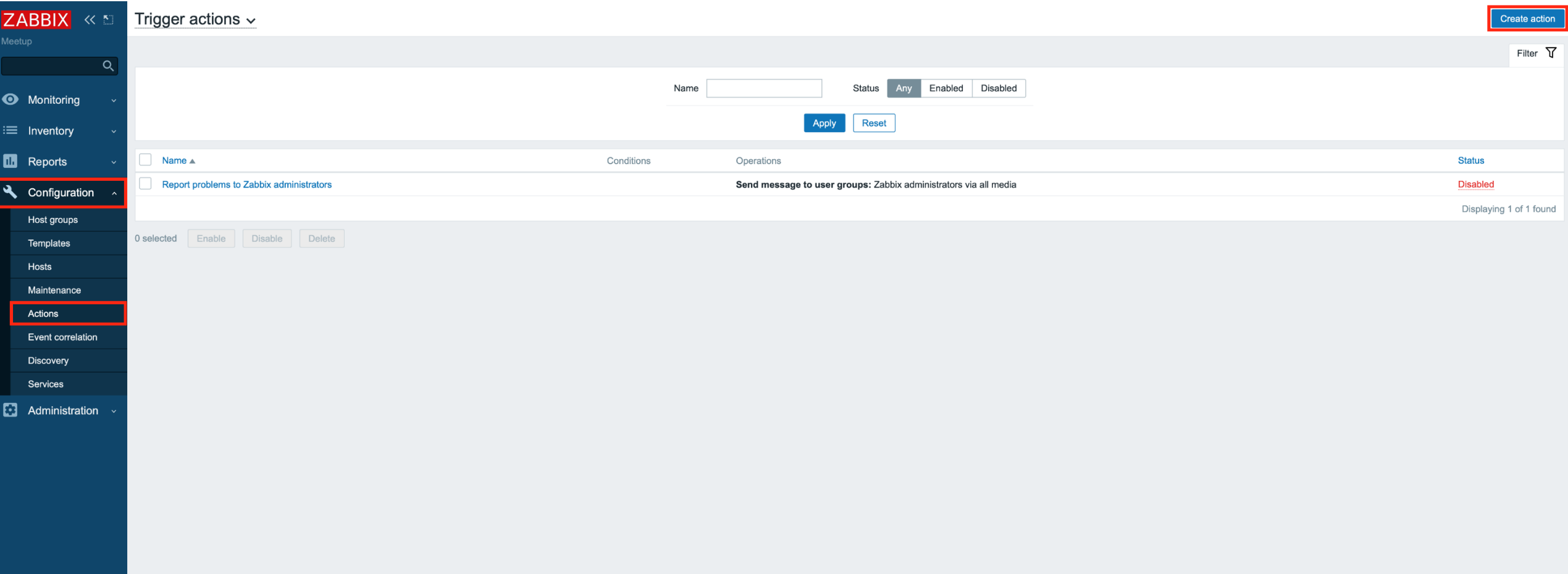

\* Vyplňte název akce "Jira Servicedesk" a klikněte na "Add". Ve vyskakovacím okně vyplňte všechna požadovaná pole.

**ZABBIX** 

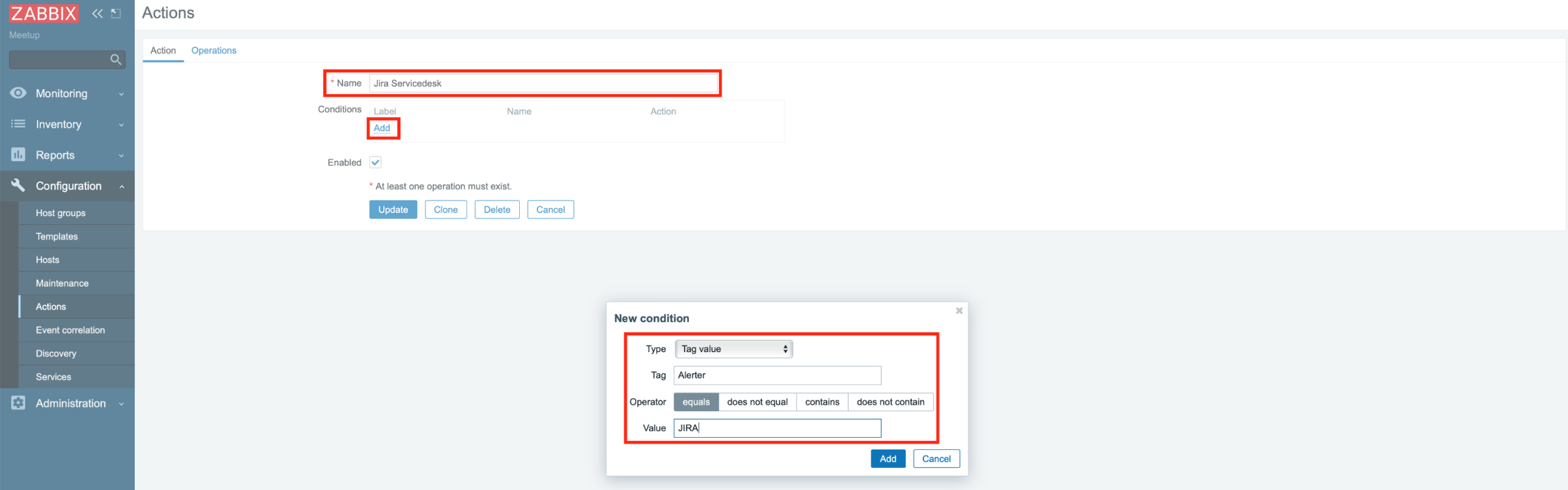

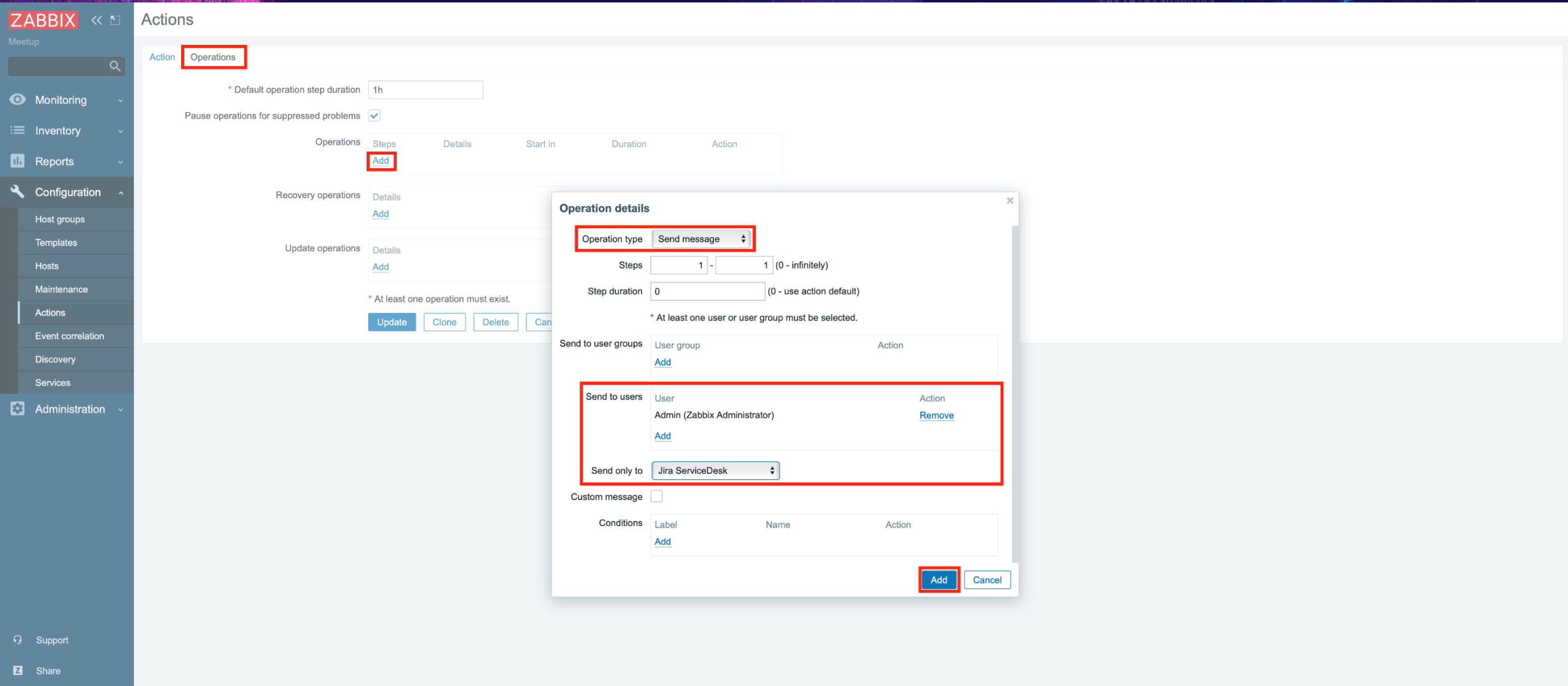

**ZABBIX** 

? Help

User settings

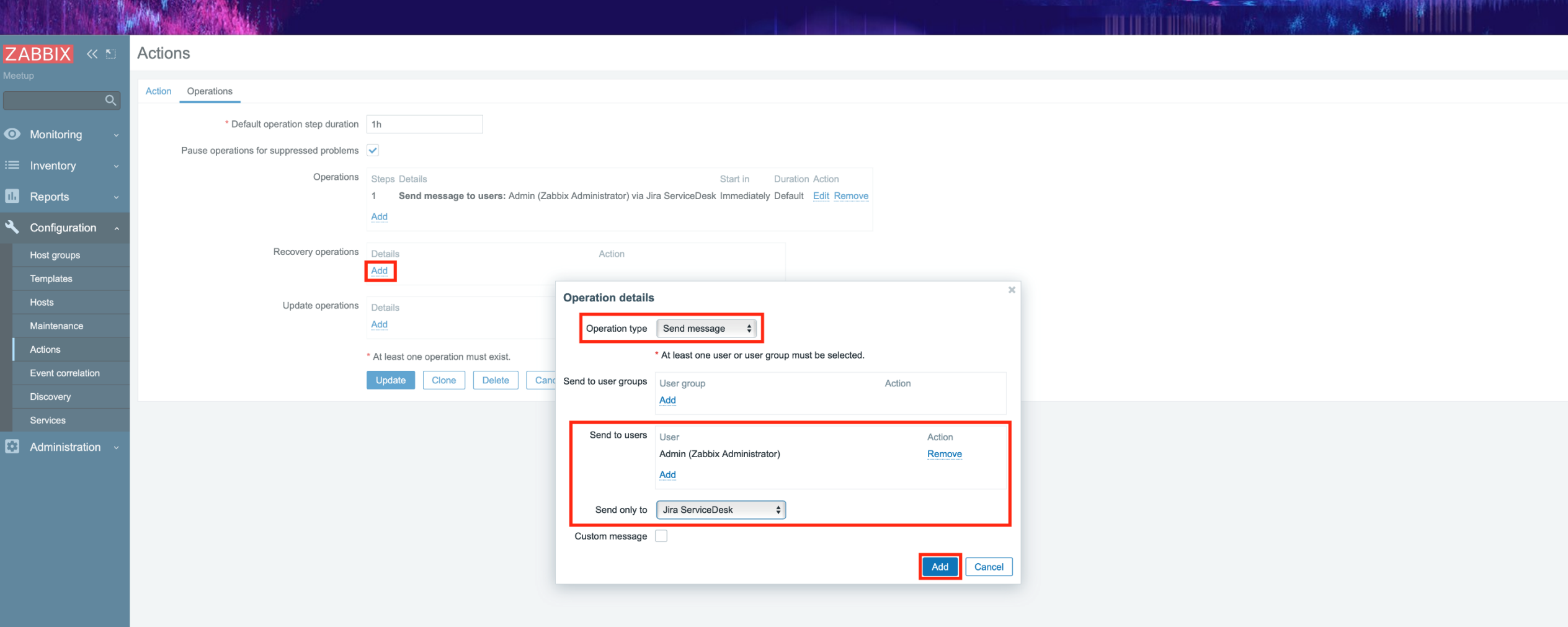

 $\blacksquare$  interview  $\blacksquare$ 

**ZABBIX** 

- **G** Support
- **2** Share
- 
- Luser settings

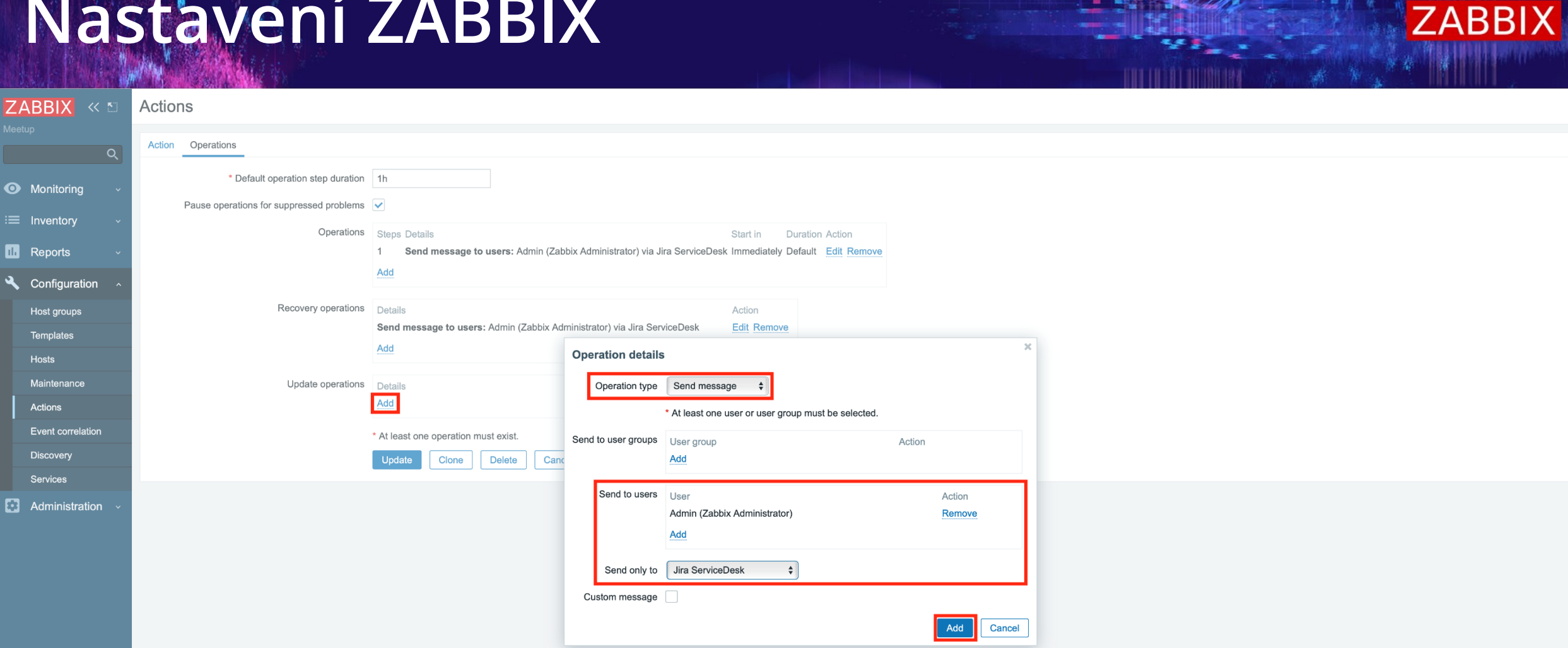

 $\mathbb{Z}$  . The case of  $\mathbb{Z}$  is  $\mathbb{Z}$ 

- **G** Support
- **Z** Share
- 
- Luser settings

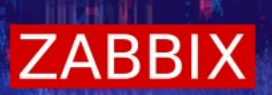

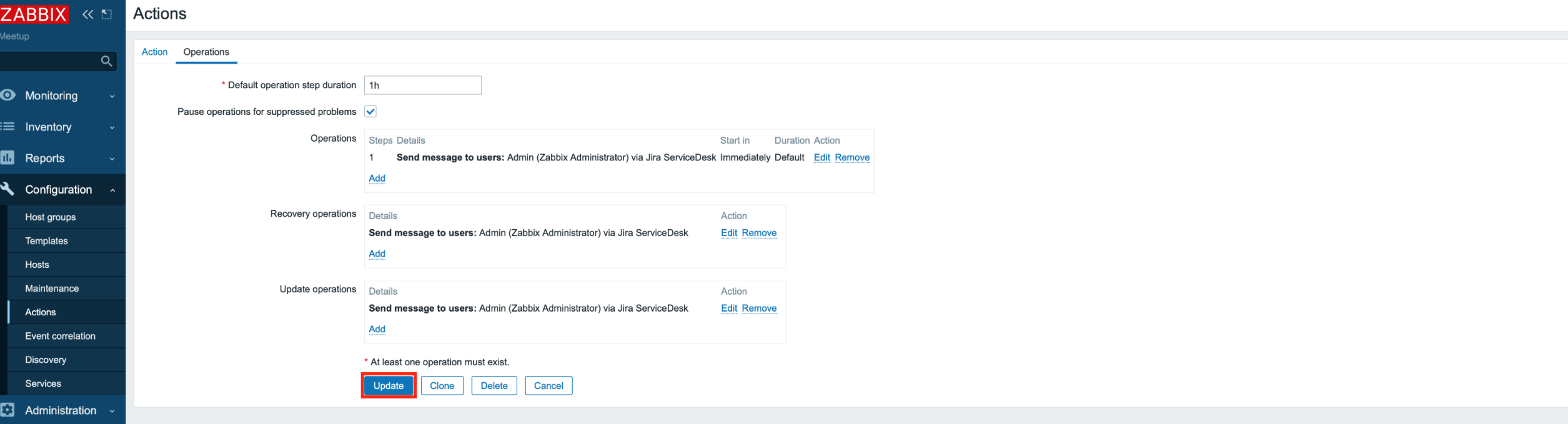

**Q** Support

Share

Help

User settings

▶RS:/011<br>▶RS:/011

ČESKÝ ZABBIX ONLINE ČESKÝ ZABBIX ONLINE MEEETUPMEEETU Ō

#### **ZABBIX**

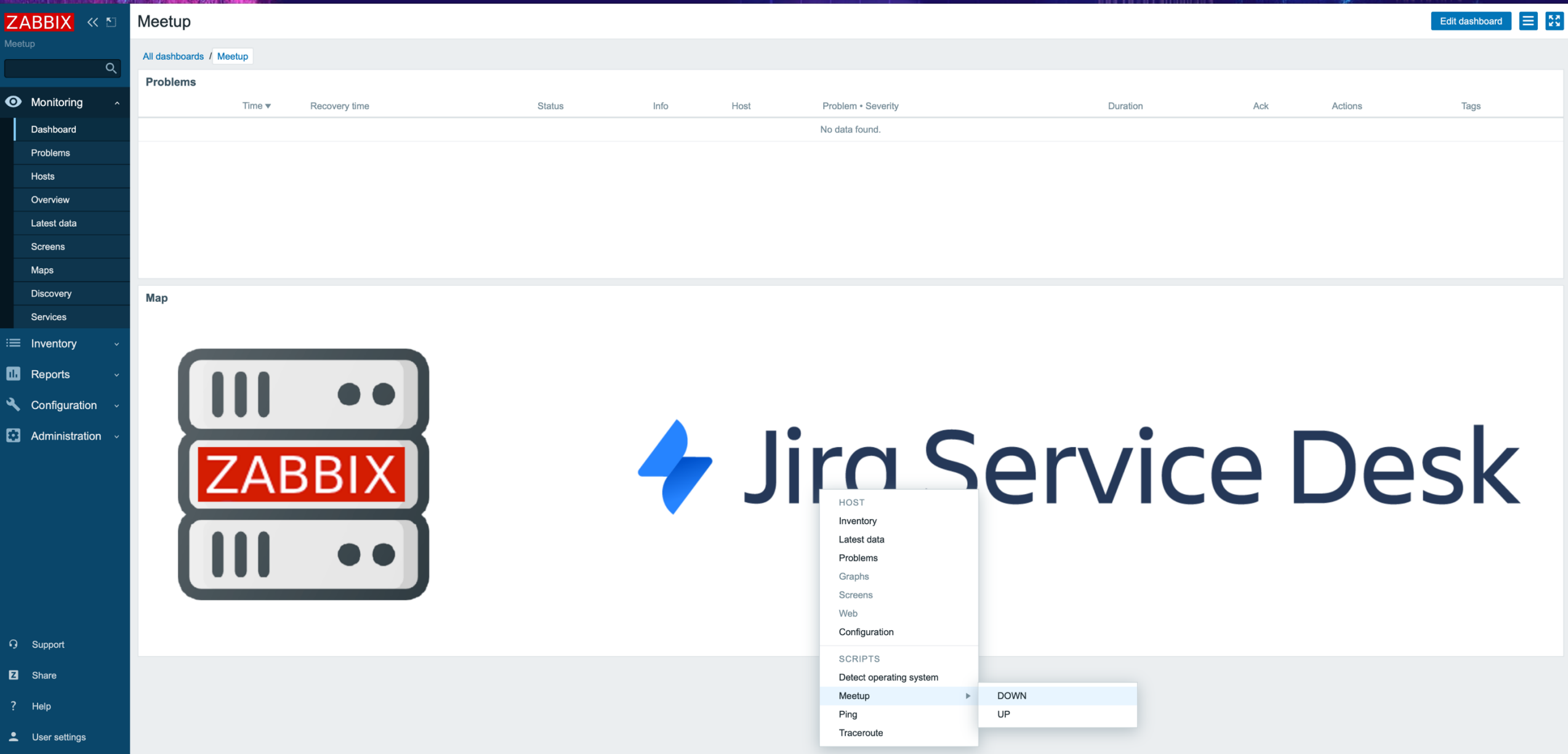

#### **ZABBIX**

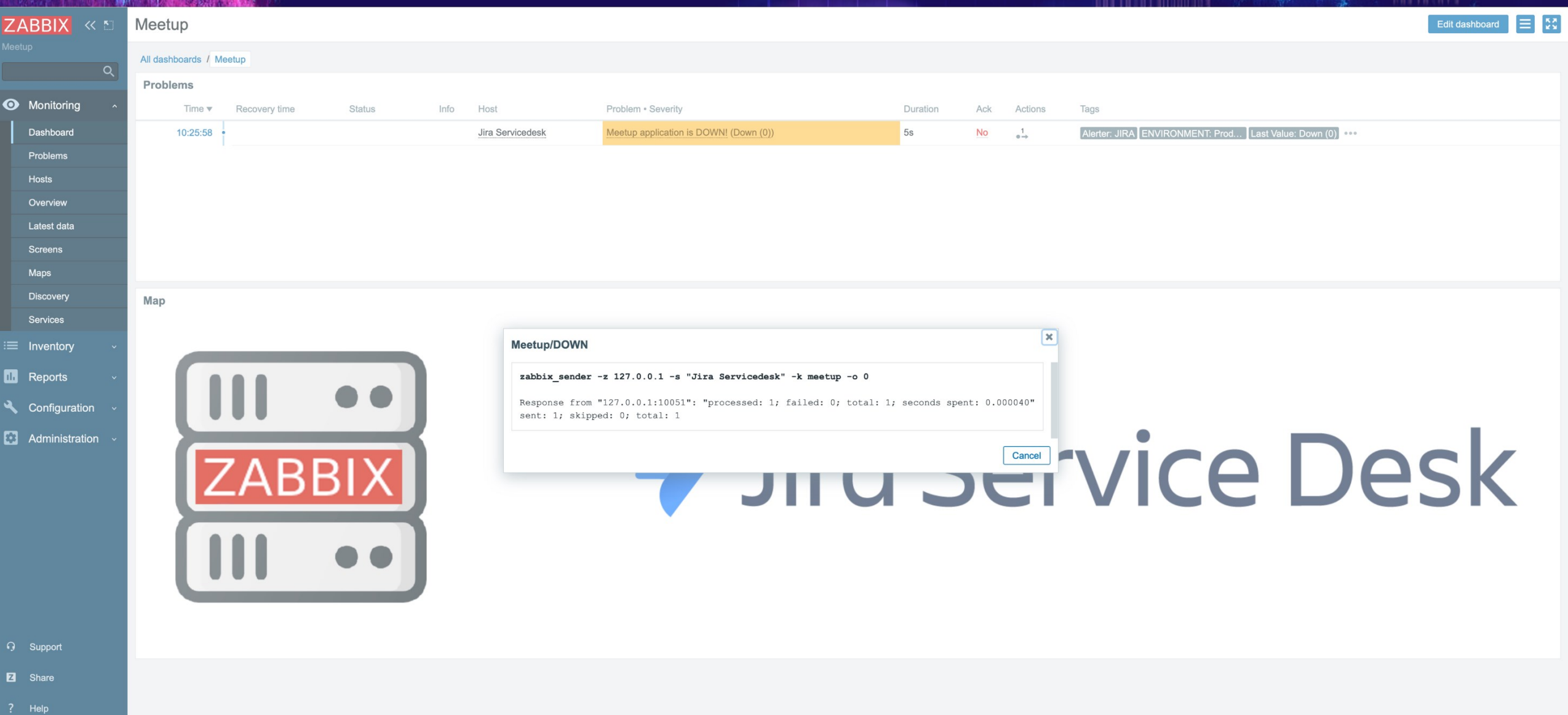

LUser settings

#### **ZABBIX**

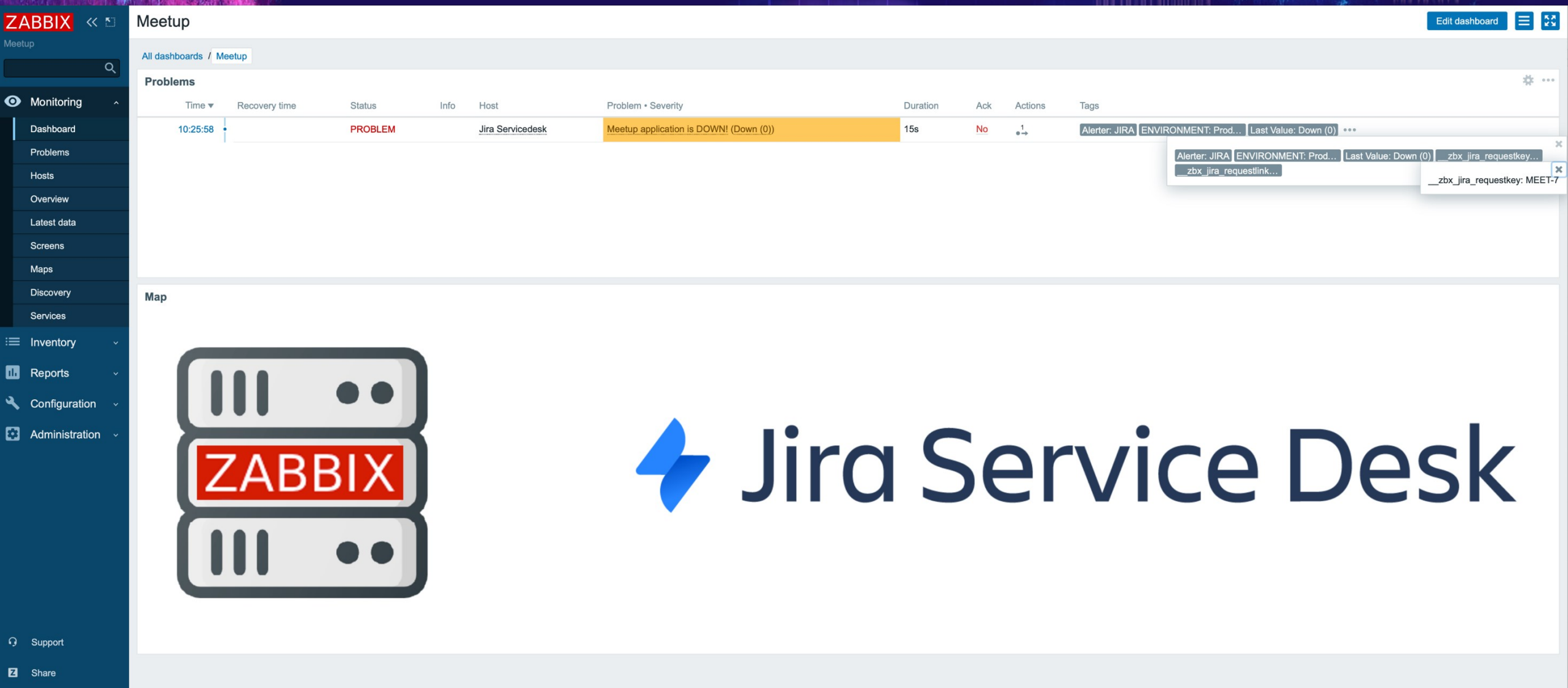

Help

User settings

#### **ZABBIX**

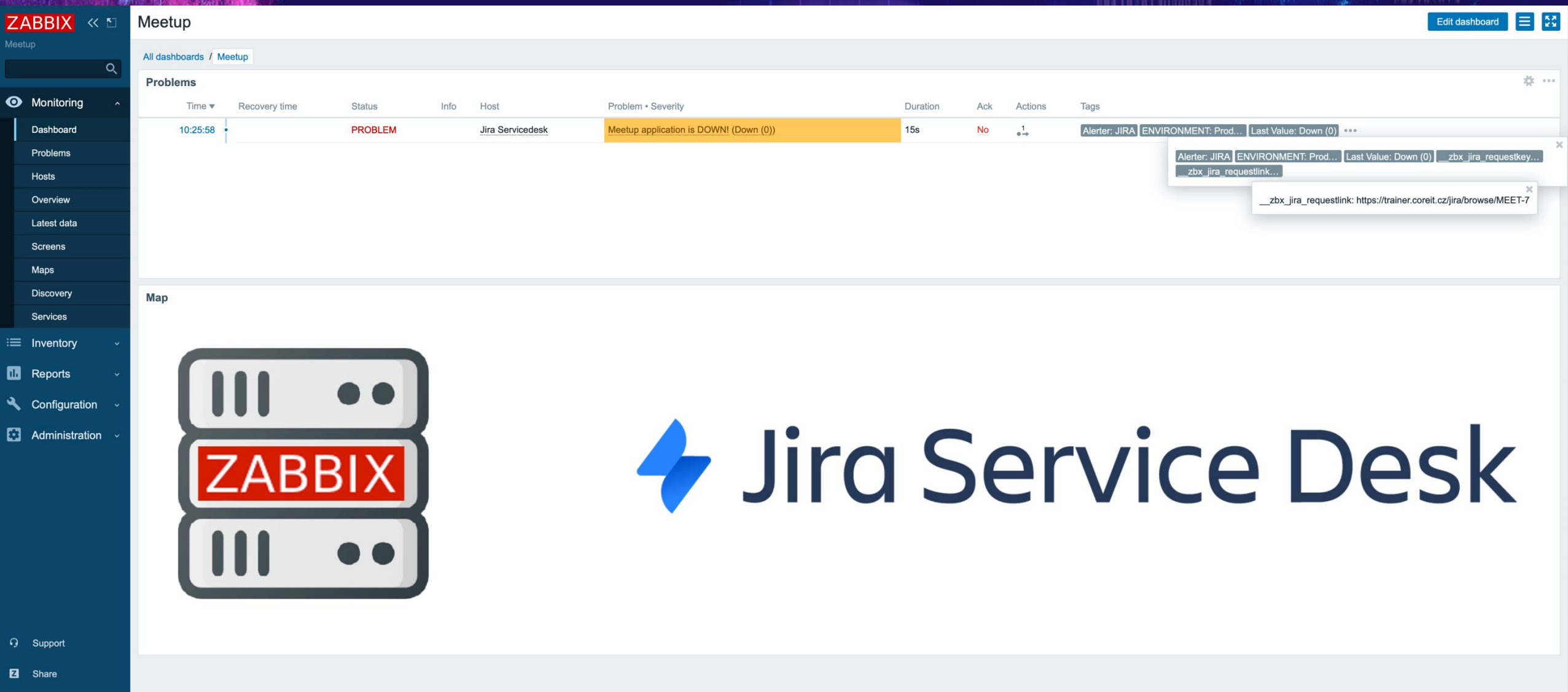

? Help User settings

Original problem ID: 104

#### **ZABBIX**

#### Jak to vypadá v Jiře

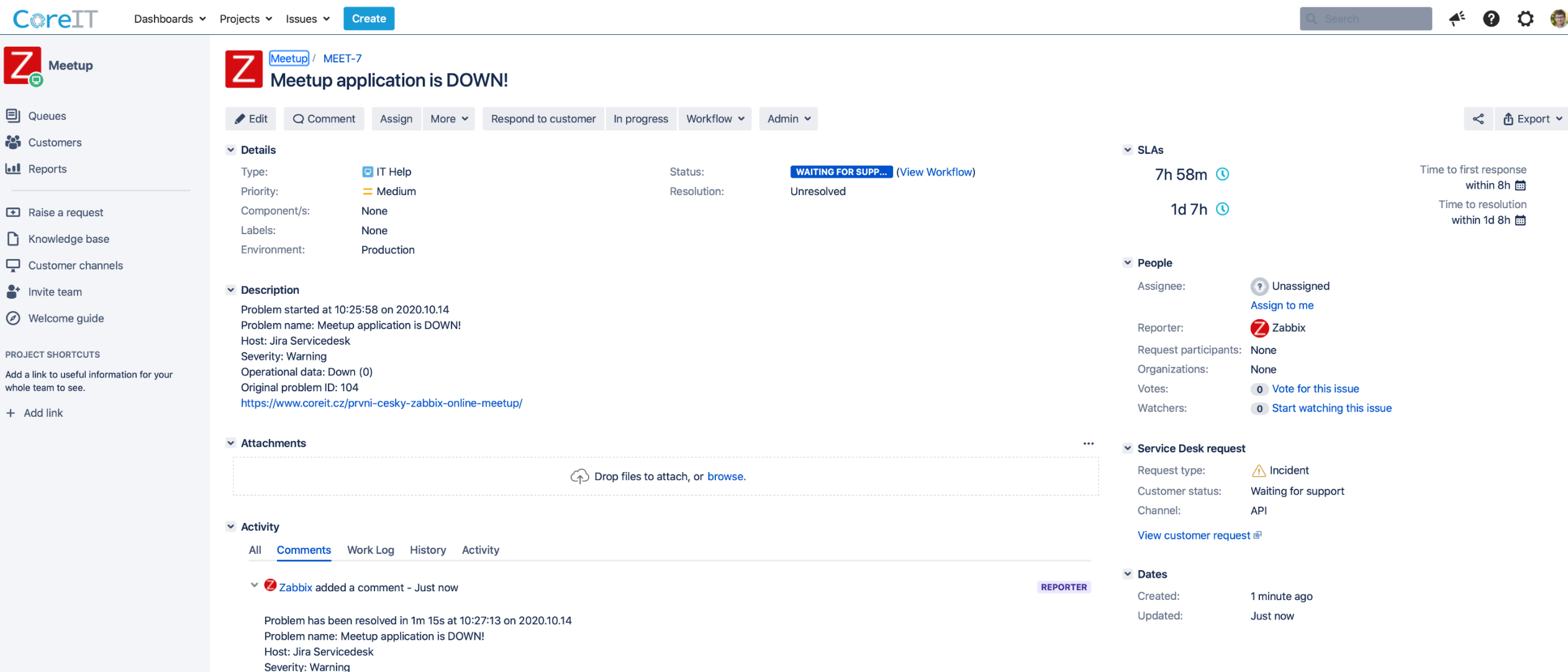

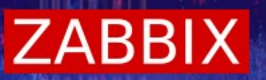

**Jira webhook podporuje následující typy fieldu:**

- String  $\overline{\mathcal{A}}$
- URL
- Number  $\rightsquigarrow$
- Datetime  $\rightsquigarrow$
- Single-select  $\overline{\mathbf{v}}$
- Multi-select  $\rightsquigarrow$
- Checkbox  $\rightsquigarrow$
- Radio button $\rightsquigarrow$

# $\bullet$ Ukázka

TR/01-03

**RS:/811**<br>RS:/811

ČESKÝ ZABBIX ONLINE MEEETUP

# Děkuji za pozornost

RS:/811

ČESKÝ ZABBIX ONLINE MEEETU ᠊ᠣ

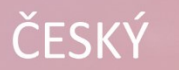

#### ZABBIX E MEETUP ONLINE<sup>'</sup>20

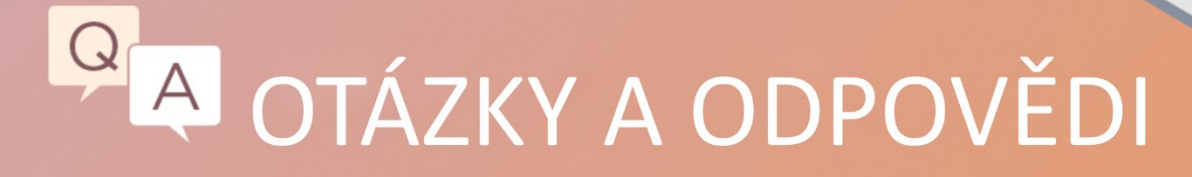

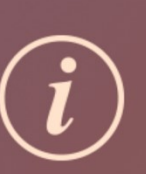

- · Všichni účastníci jsou ztlumeni, abychom eliminovali hluk
- · Otázky prosím pište do sekce Q&A, ne do chatu
- Chat používejte pro diskuzi, networking nebo potlesk
- · Pokud chcete vložit na sociální média nějaký příspěvek týkající se této akce, použijte hashtag: #ZabbixMeetupOnline

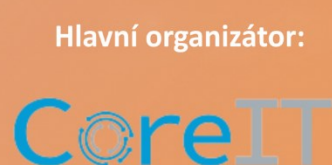

Spoluorganizátoři:

**ICZ** 

**TOTAL SERV** 

#### Attend a Webinar

Webinars

Zabbix offers free webinars about Zabbix Monitoring Solution. Webinar topics cover such areas as Zabbix Monitoring Solution architecture, elements, capabilities and setup options, areas of application, scalability and performance, services delivered by Zabbix.

While all of these webinars are intended for general public, in some cases previous experience of using Zabbix Monitoring Solution might be required to fully follow path of the discussion.

Webinars are organized using Webex collaboration software. While speaker delivers presentation, webinar attenders are welcome to ask their questions using chat.

**Next webinars in Czech:** https://www.zabbix.com/webinars?language=czech

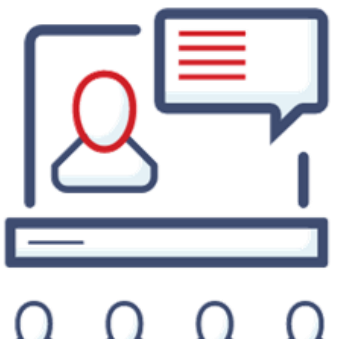

 $\sim$   $\sim$   $\sim$   $\sim$ 

ZABBI

### Professional training program

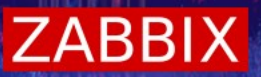

**Zabbix training is designed to ensure knowledge transfer between the best experts in Zabbix and trainees in a short period of time.**

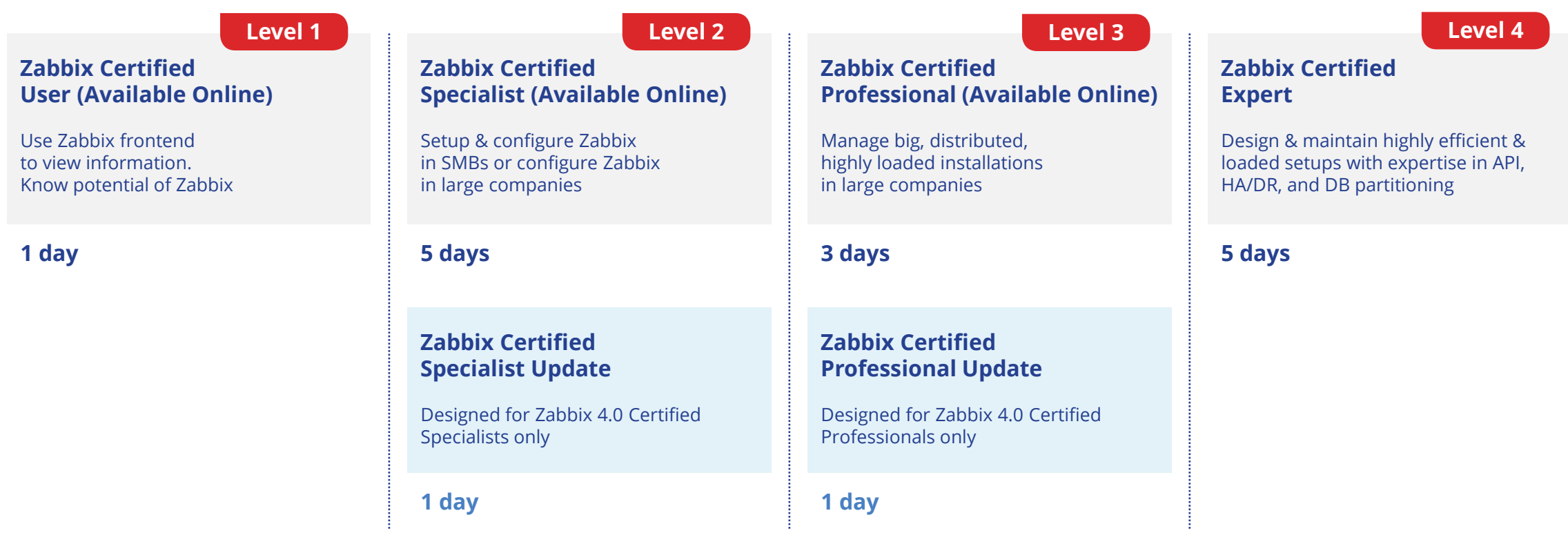

#### **Become Zabbix certified without attending the training.**

If you are certain of your knowledge, ZCU, ZCS and ZCP exams can be purchased separately. [https://www.zabbix.com/training?language=czech#training\\_schedule](https://www.zabbix.com/training?language=czech#training_schedule)

#### Zabbix demo

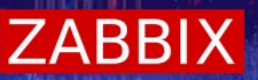

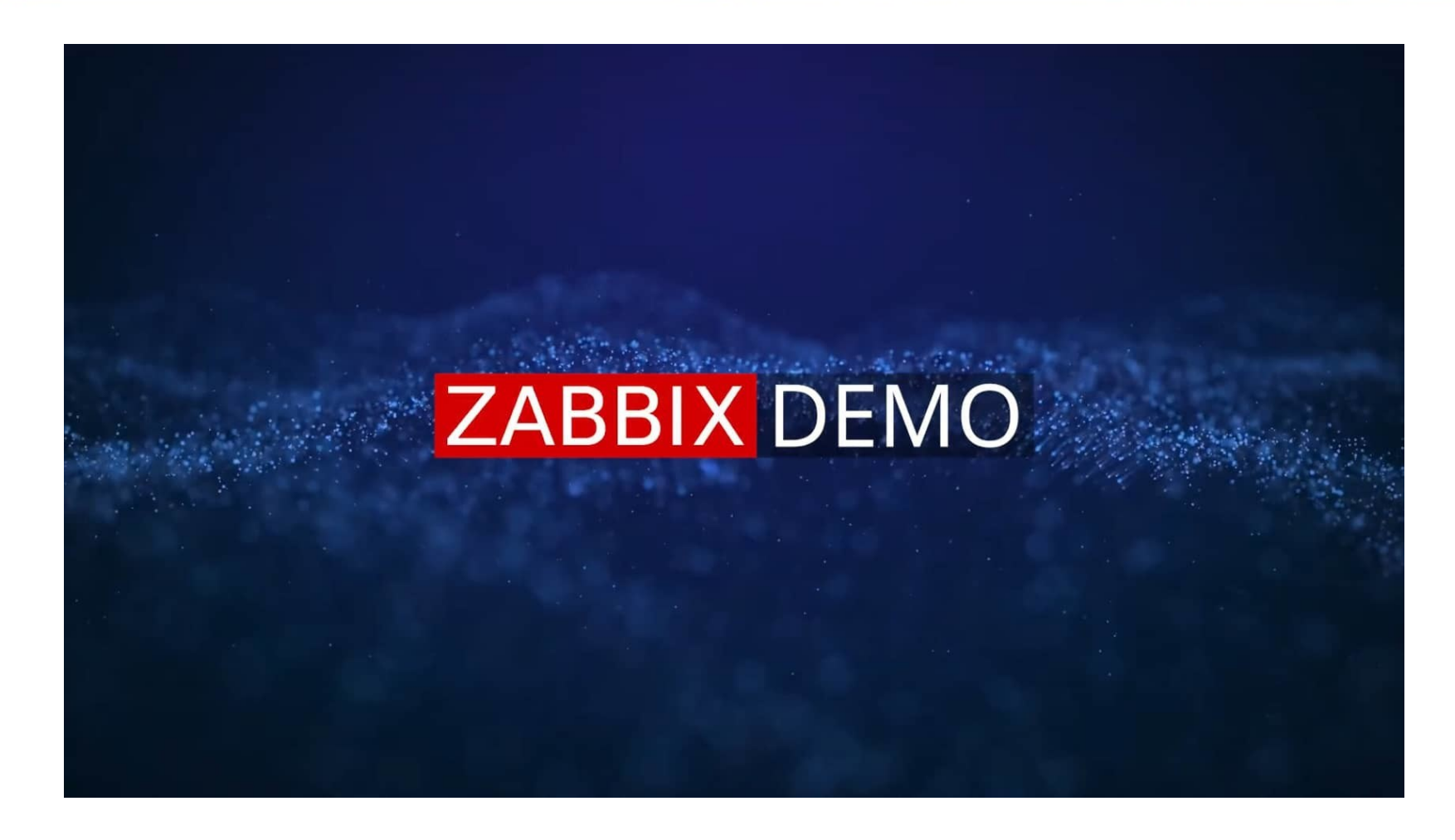

Jak Zabbix funguje, co umí a s čím vám pomůže:<https://www.coreit.cz/monitoring-it-prostredi/>

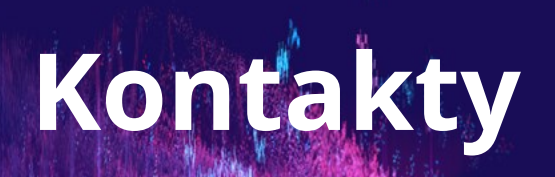

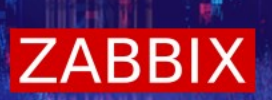

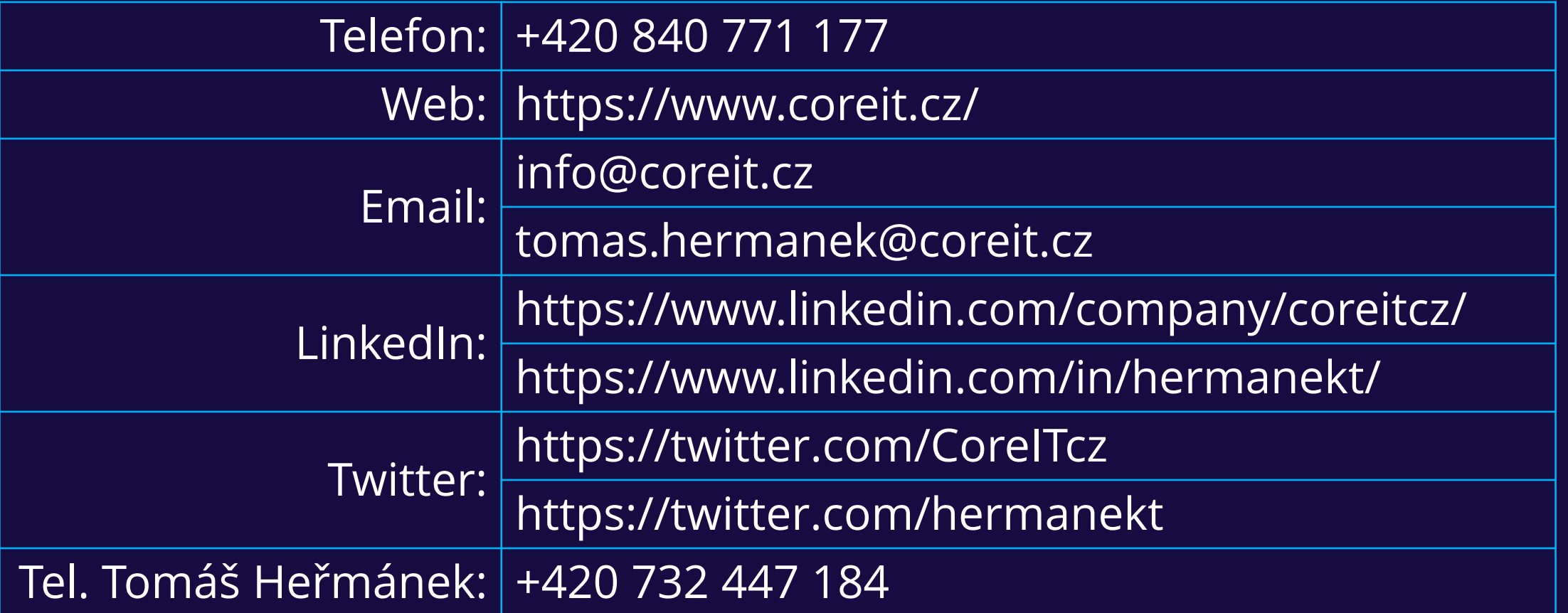